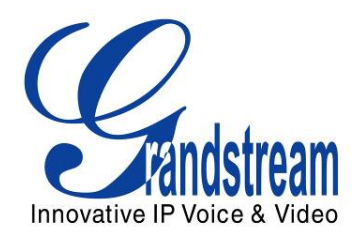

# Grandstream Networks, Inc. GXP-2020

6-line SIP Enterprise Phone

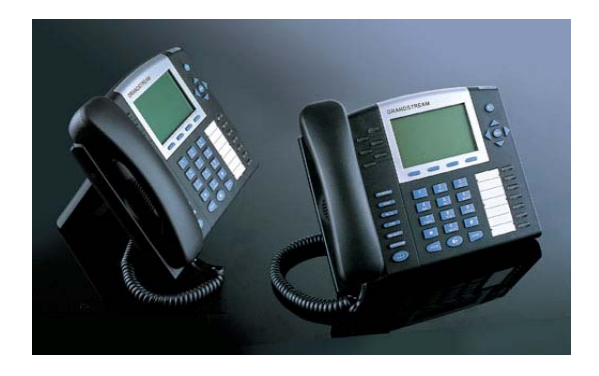

GXP-2020 User Manual discussion of the community of the community of the community of the community of the community of the community of the community of the community of the community of the community of the community of *Firmware Version 1.1.4.3* support@grandstream.com

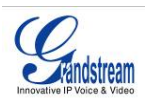

#### **TABLE OF CONTENTS GXP-2020 USER MANUAL**

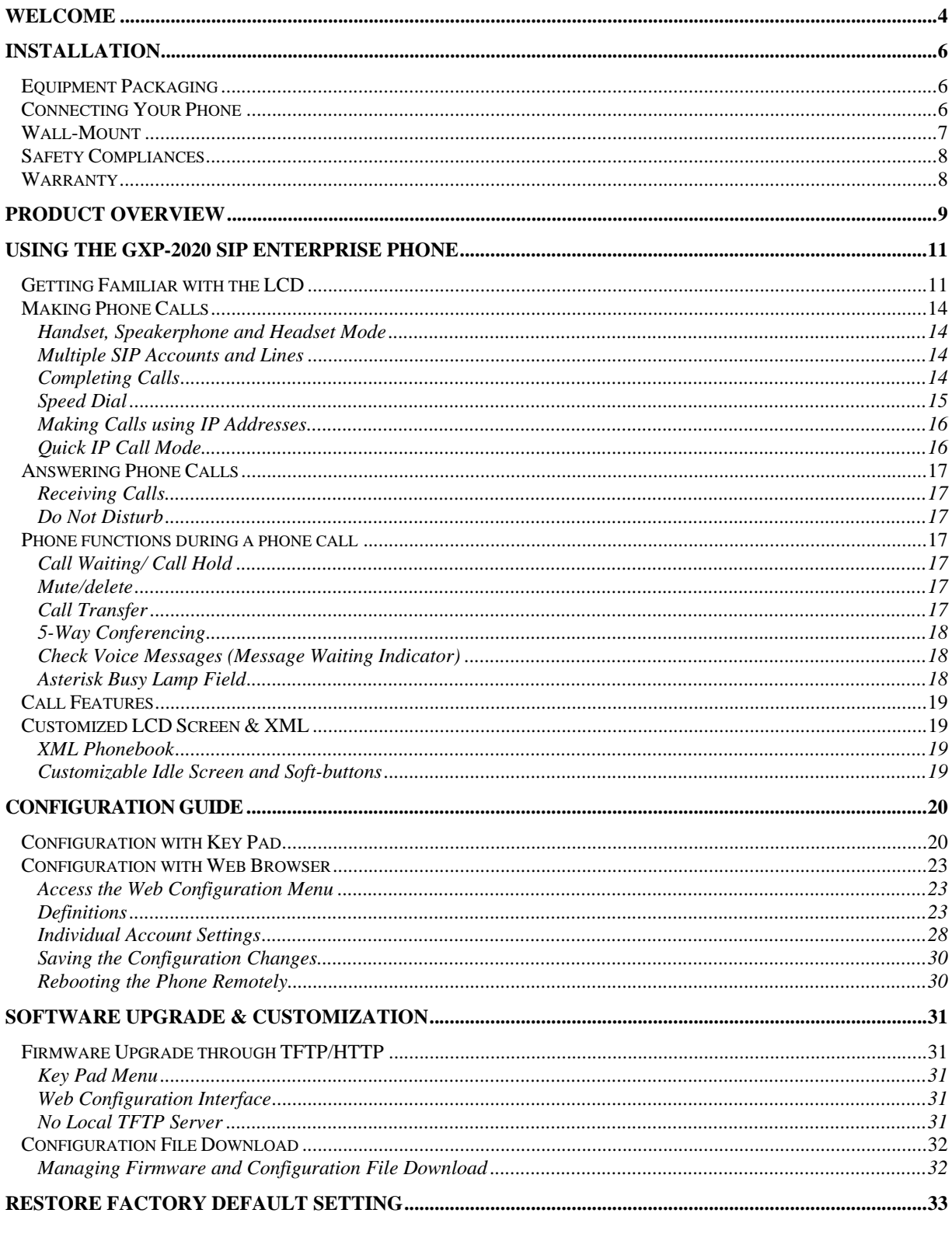

Grandstream Networks, Inc.

GXP-2020 Users Manual Firmware 1.1.4.3

Page 2 of 33<br>Last Updated: 05/2007

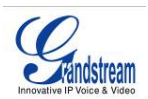

#### **TABLE OF FIGURES**  GXP-2020 USER MANUAL

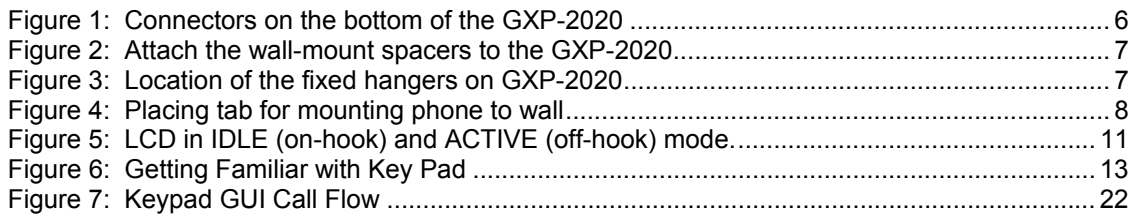

#### **TABLE OF TABLES**  GXP-2020 USER MANUAL

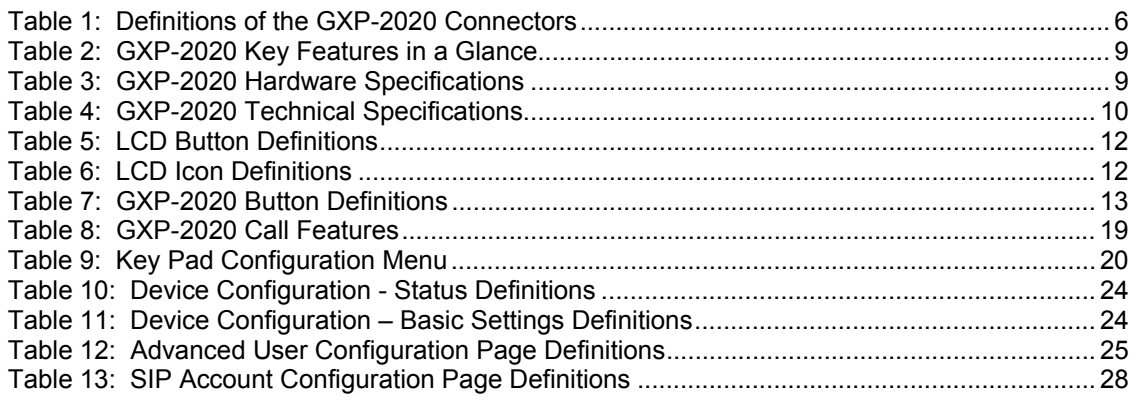

#### **GUI INTERFACE EXAMPLES**

GXP-2020 USER MANUAL

(http://www.grandstream.com/user\_manuals/GUI/GUI\_GXP-2020.rar)

- 1. SCREENSHOT OF CONFIGURATION LOGIN PAGE
- 2. SCREENSHOT OF BASIC SETTINGS CONFIGURATION PAGE
- 3. SCREENSHOT OF STATUS CONFIGURATION PAGE
- 4. STATUS CONFIGURATION PAGE DEFINITIONS
- 5. SCREENSHOT OF ADVANCED USER CONFIGURATION PAGE
- 6. SCREENSHOT OF SIP ACCOUNT CONFIGURATION
- 7. SCREENSHOT OF SAVED CONFIGURATION CHANGES
- 8. SCREENSHOT OF REBOOT PAGE

Grandstream Networks, Inc. **GXP–2020 Users Manual** Page 3 of 33<br>*Firmware 1.1.4.3 Last Updated: 05/2007* 

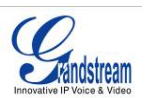

# **Welcome**

Your Grandstream GXP-2020 features a new sophisticated design and is very easy to use. The GXP-2020 combines advanced feature functionality with the latest technology to offer excellent audio quality, ease of use, expandability, and broad interoperability with 3<sup>rd</sup> party SIP platforms. It is ideal for the enterprise customer.

This 6 line enterprise SIP phone offers more advanced functionality than the GXP2000. It features a larger graphical LCD display, four (4) XML programmable soft-keys, seven (7) programmable hard keys, 5-way conferencing and three (3) adjustable positioning angles. The GXP-2020 also offers dual 10/100Mbps auto-sensing Ethernet ports with integrated P-o-E, secure central configuration with AES encryption, and support for a broad range of voice codecs.

*Caution: Changes or modifications to this product not expressly approved by Grandstream, or operation of this product in any way other than as detailed by this User Manual, could void your manufacturer warranty*.

*Warning: Please do not use a different power adaptor with the GXP-2020 as it may cause damage to the products and void the manufacturer warranty.*

- This document is contains links to Grandstream GUI Interfaces. Please download these examples http://www.grandstream.com/user\_manuals/GUI/GUI\_GXP-2020.rar for your reference.
- This document is subject to change without notice. The latest electronic version of this user manual is available for download @: http://www.grandstream.com/user\_manuals/GXP-2020 User Manual.pdf

Grandstream Networks, Inc. **GXP–2020 Users Manual** Page 4 of 33<br>*Firmware 1.1.4.3 Last Updated: 05/2007* 

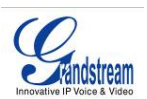

• *Reproduction or transmittal of the entire or any part, in any form or by any means, electronic or print, for any purpose without the express written permission of Grandstream Networks, Inc. is not permitted.* 

Grandstream Networks, Inc. **GXP–2020 Users Manual** Page 5 of 33<br>*Firmware 1.1.4.3 Last Updated: 05/2007* 

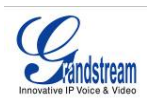

# **Installation**

### **EQUIPMENT PACKAGING**

The GXP-2020 phone package contains:

- 1) One GXP-2020 Main Case
- 2) One Handset
- 3) One Phone Cord
- 4) One Universal Power Adaptor
- 5) One Ethernet Cable
- 6) One High Phone Stand
- 7) One Low Phone Stand
- 8) Two Wall Mount Spacers

# **CONNECTING YOUR PHONE**

The connectors of the GXP-2020 are located on the bottom of the device.

#### **Figure 1: Connectors on the bottom of the GXP-2020**

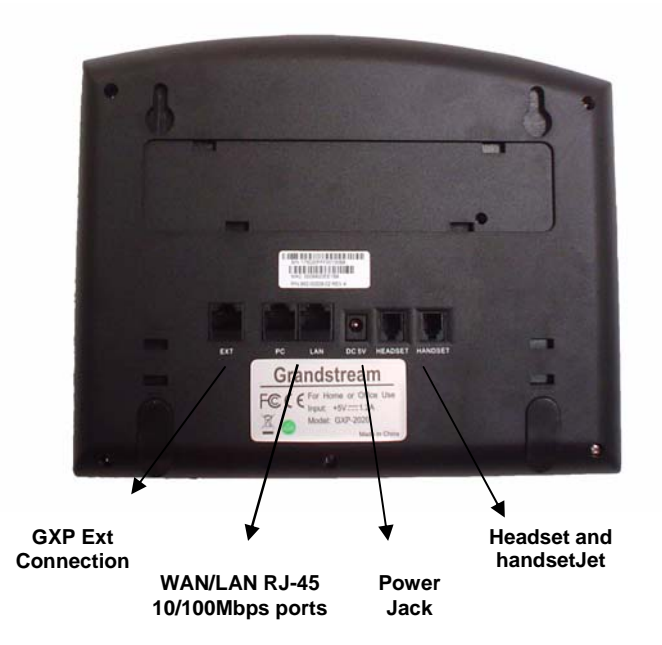

#### **Table 1: Definitions of the GXP-2020 Connectors**

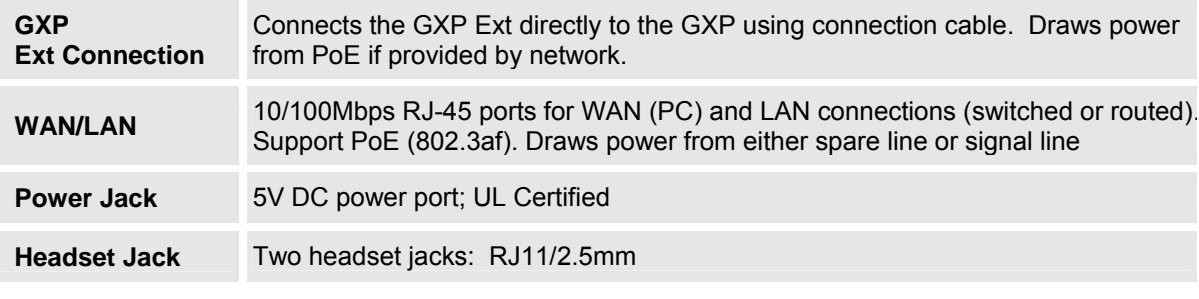

Grandstream Networks, Inc. **GXP–2020 Users Manual** Page 6 of 33<br>*Firmware 1.1.4.3 Last Updated: 05/2007* 

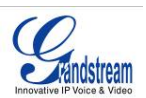

#### **WALL-MOUNT**

GXP-2020 can be wall mounted. For proper wall mounting please place the two wall-mount spacers into the proper holes on the bottom of the GXP-2020 as show below:

#### **Figure 2: Attach the wall-mount spacers to the GXP-2020**

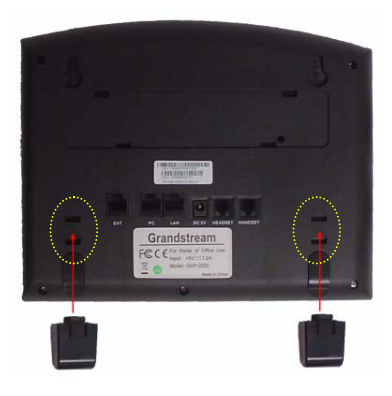

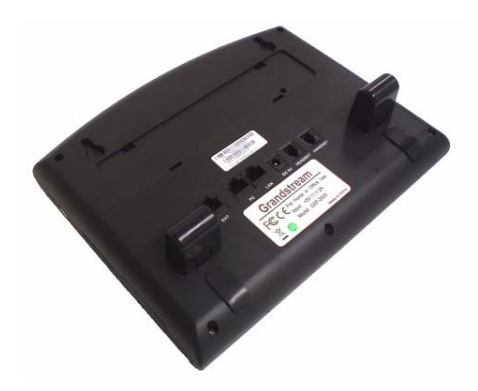

To position the phone on the wall, place two fixed hangers on the wall, hang the back of the phone on the fixed hangers.

#### **Figure 3: Location of the fixed hangers on GXP-2020**

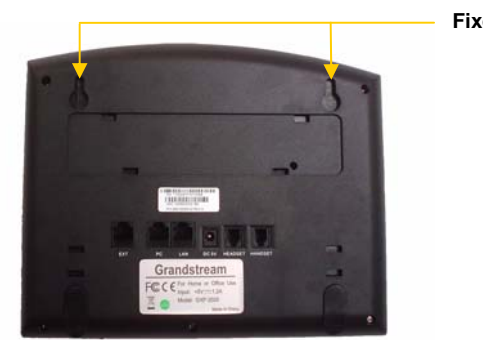

**Fixed hangers**

To use the handset, pull out the tab (extension downward) from the handset cradle, rotate the tab and plug it back into the slot with the *extension up* to hold the handset.

Grandstream Networks, Inc. **GXP–2020 Users Manual** Page 7 of 33<br>*Firmware 1.1.4.3 Last Updated: 05/2007* 

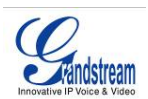

#### **Figure 4: Placing tab for mounting phone to wall**

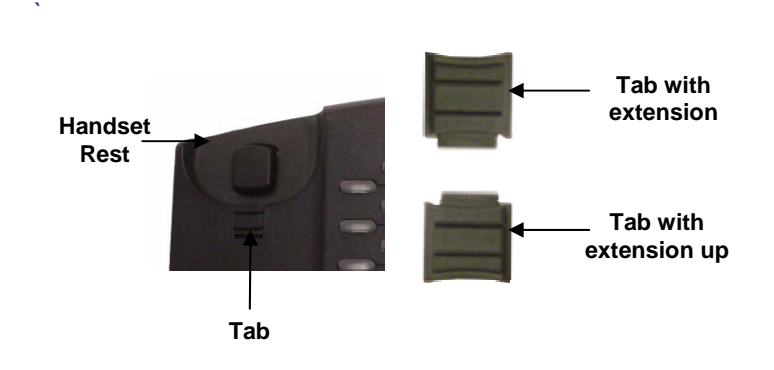

#### **SAFETY COMPLIANCES**

The GXP-2020 phone complies with FCC/CE and various safety standards. The GXP-2020 power adaptor is compliant with the UL standard. Only use the universal power adaptor provided with the GXP package. The manufacturer's warranty does not cover damages to the phone caused by unsupported power adaptors.

#### **WARRANTY**

If you purchased your GXP from a reseller, please contact the company where you purchased your phone for replacement, repair or refund. If you purchased the product directly from Grandstream, contact your Grandstream Sales and Service Representative for a RMA (Return Materials Authorization) number before you return the product. Grandstream reserves the right to remedy warranty policy without prior notification.

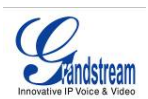

# **Product Overview**

GXP-2020 features 6 lines, each with an individual SIP account and offers a large graphical LCD display, four (4) XML programmable soft keys, and seven (7) programmable hard keys. It offers intuitive user interfaces, 5-way conferencing, 2 headset jacks, and three (3) adjustable positioning angles. Like the GXP2000, the GXP-2020 also offers dual 10/100Mbps auto-sensing Ethernet ports with integrated P-o-E, secure central configuration with AES Encryption, superior audio quality (using G.722 wide-band codec) and excellent manageability. The GXP series is fully compatible and interoperable with most SIP end-user devices, IPPBX and Softswitches.

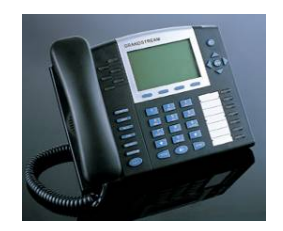

#### **Table 2: GXP-2020 Key Features in a Glance**

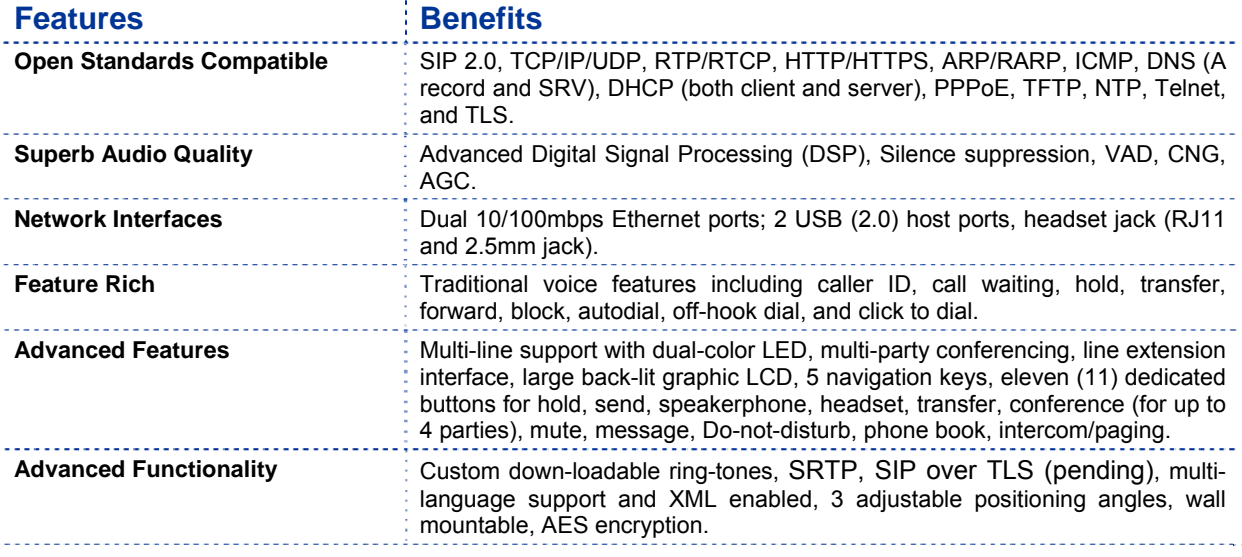

#### **Table 3: GXP-2020 Hardware Specifications**

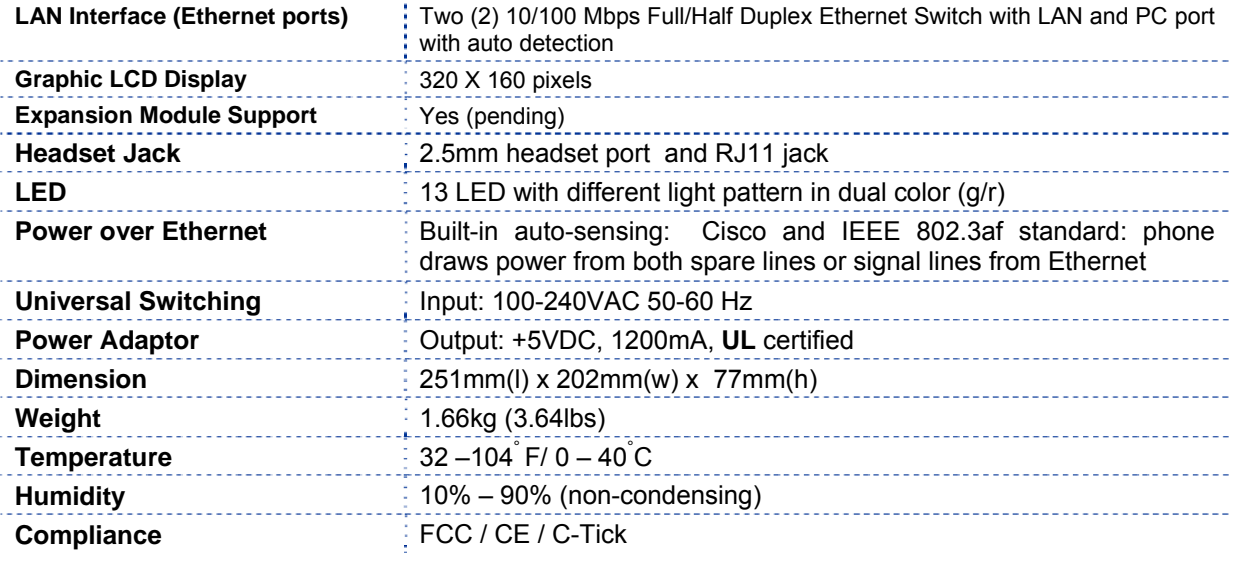

Grandstream Networks, Inc. **GXP–2020 Users Manual** Page 9 of 33<br>*Firmware 1.1.4.3 Last Updated: 05/2007* 

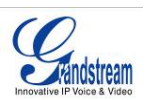

# **Table 4: GXP-2020 Technical Specifications**

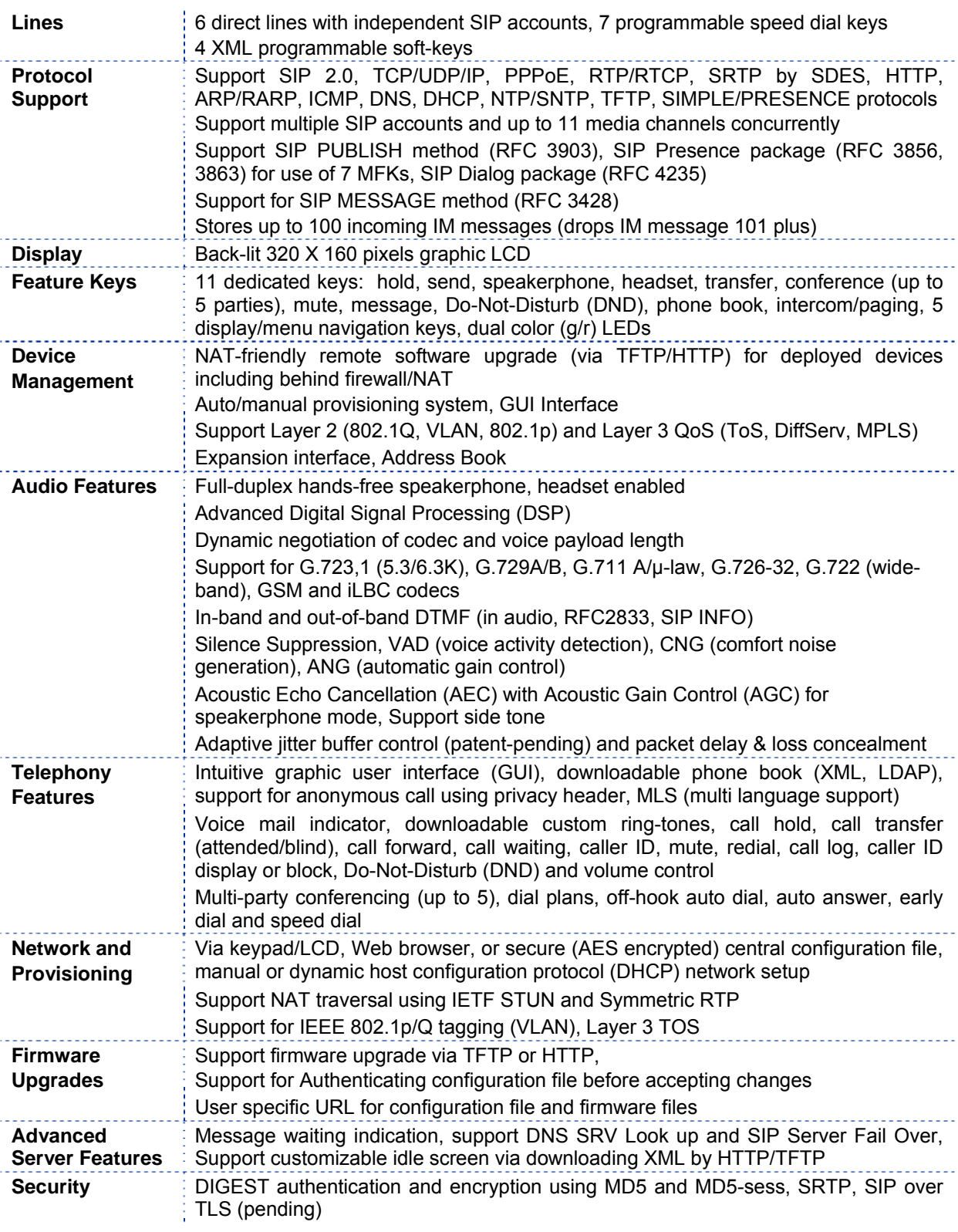

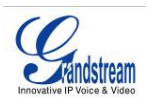

# **Using the GXP-2020 SIP Enterprise Phone**

# **GETTING FAMILIAR WITH THE LCD**

The GXP-2020 has a dynamic and customizable screen. The screen displays differently depending on whether the phone is idle or in use (active screen). Figure 5 illustrates the IDLE and ACTIVE screens.

### **Figure 5: LCD in IDLE (on-hook) and ACTIVE (off-hook) mode.**

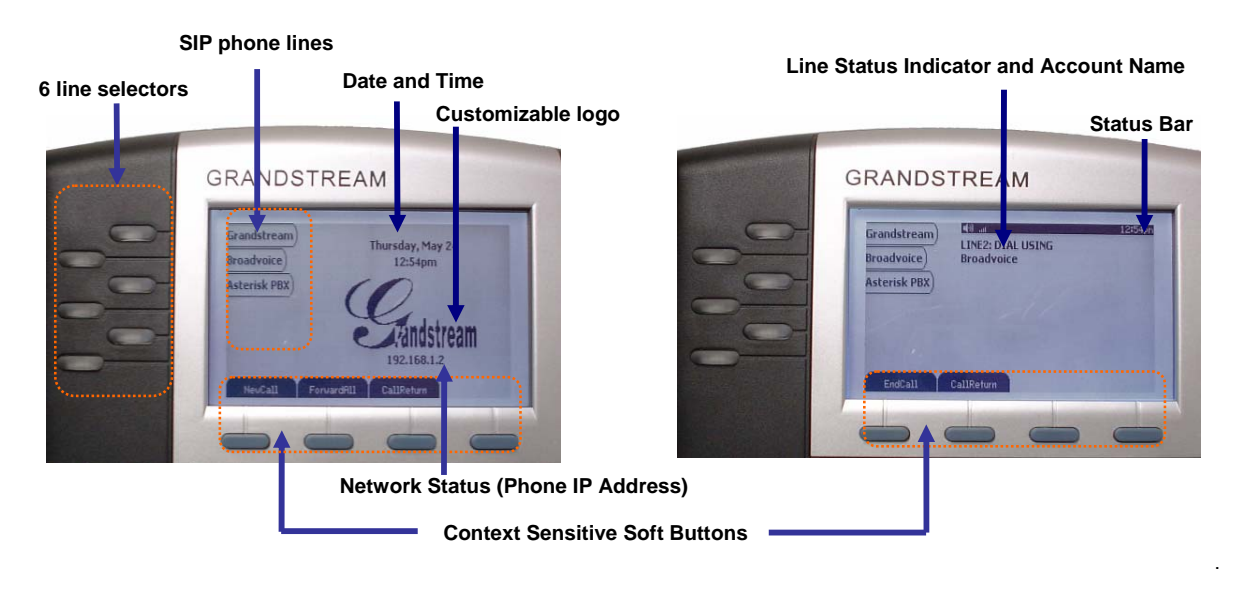

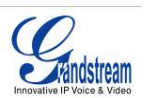

# **Table 5: LCD Button Definitions**

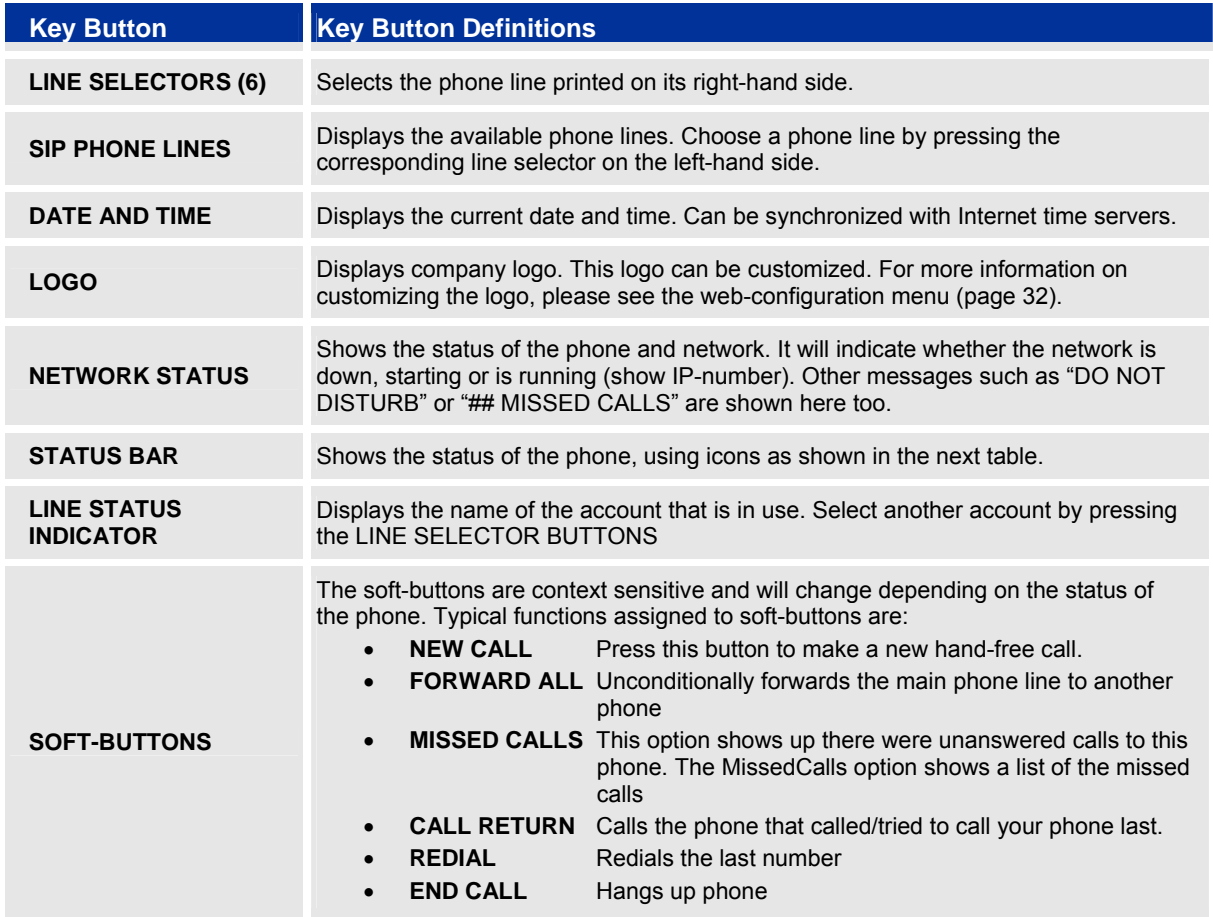

### **Table 6: LCD Icon Definitions**

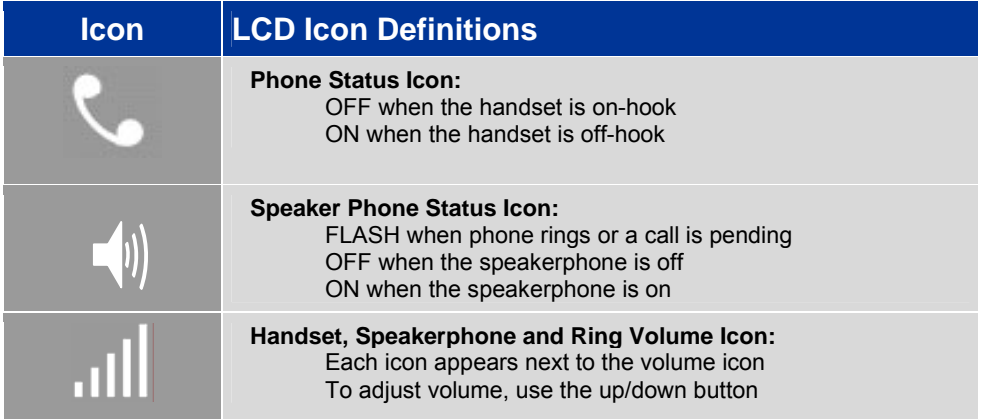

Grandstream Networks, Inc. **GXP-2020 Users Manual** Firmware 1.1.4.3

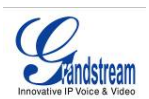

# **Figure 6: Getting Familiar with Key Pad**

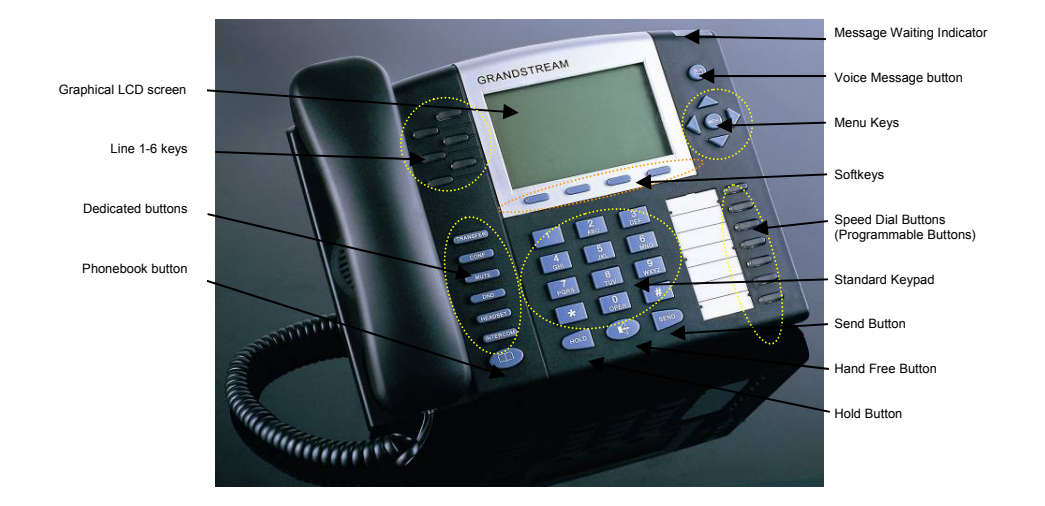

#### **Table 7: GXP-2020 Button Definitions**

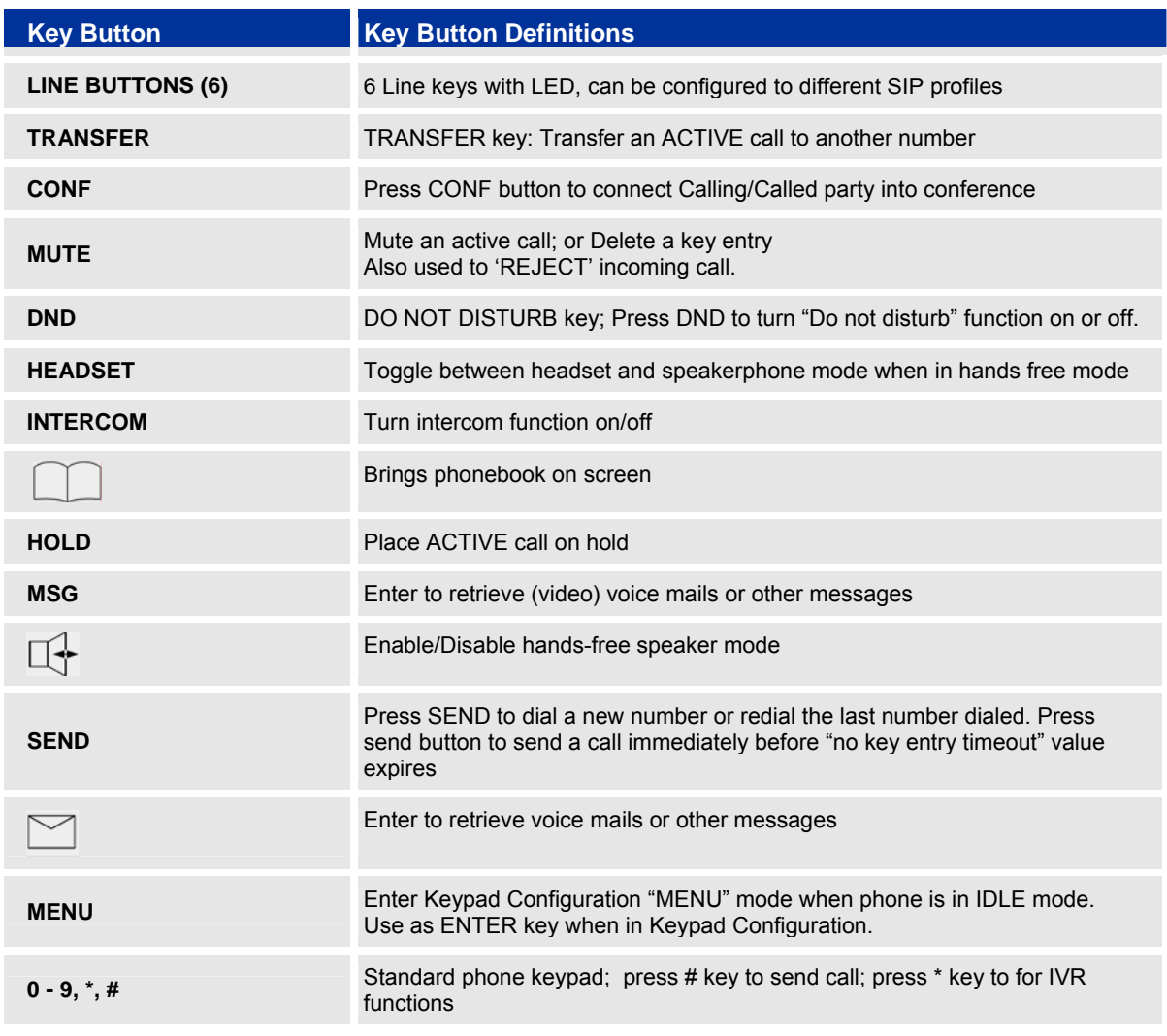

Grandstream Networks, Inc. **GXP–2020 Users Manual** Page 13 of 33<br>*Firmware 1.1.4.3 Last Updated: 05/2007* 

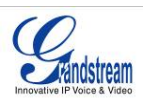

#### **MAKING PHONE CALLS**

#### **HANDSET, SPEAKERPHONE AND HEADSET MODE**

Handset can be toggled between Speaker and Headset. To switch between Handset and Speaker/Headset, press the *Hook Flash* in the handset cradle or press the SPEAKER button.

#### **MULTIPLE SIP ACCOUNTS AND LINES**

The GXP-2020 can support up to 6 independent SIP accounts. Each account is capable of independent SIP server, user and NAT settings. Each of the 6 line buttons is "virtually" mapped to an individual SIP account. The name of each account is conveniently printed next to its corresponding button. In off-hook state, select an idle line and the name of the account (as configured in the web interface) is displayed on the LCD and a dial tone is heard.

*For example:* Configure the first three of the six SIP accounts as "BenjiSIP", "SIPnGO", "IbenSIP", respectively and ensure each is active and registered. When LINE1 is pressed, you will hear a dial tone and see "BenjiSIP" on the LCD display; when LINE2 is pressed, you will hear a dial tone and see "SIPnGo" on the LCD display; when LINE3 is pressed, you will hear a dial tone and see "IbenSIP" on the LCD display.

To make a call, select the line you wish to use. The LED will light up green. Switch lines before dialing by pressing the same LINE button one or more times. If you continue to press one LINE, the selected account will circulate among the registered accounts.

**For example**: when LINE1 is pressed, the LCD displays "BenjiSIP"; If LINE1 is pressed twice, the LCD displays "SIPnGo" and the subsequent call will be made through SIP account 2 - SIPnGo.

Incoming calls to a specific account will attempt to use its corresponding LINE if it is not in use. When the "virtually" mapped line is in use, the GXP-2020 will flash the next available LINE (from left to right) in red. A line is ACTIVE when it is in use and the corresponding LED is solid red.

#### **COMPLETING CALLS**

There are six ways to complete a call:

- 1. **DIAL:** To make a phone call.
	- Take Handset/SPEAKER/Headset off-hook or press an available LINE key (activates speakerphone) or press the NEW CALL soft-key.
	- The line will have a dial tone and the primary line (LINE1) LED is red. If you wish, select another LINE key (alternative SIP account).
	- Enter the phone number
	- Press the SEND key
		- or press the "DIAL" soft-key.
- 2. **REDIAL:** To redial the last dialed phone number. When redialing the phone will use the same SIP account as was used for the last call. Thus, when the third SIP account was made for the last call/call attempt, the phone will use the third account to redial.
	- Take Handset/SPEAKER/Headset off-hook or
	- press an available LINE key (activates speakerphone), the corresponding LED will be red. • Press the SEND button
		- or press the REDIAL soft-key.
- 3. **CALL RETURN:** To call the last phone number that called your phone.

When returning a call, the phone will use the same SIP account as the call was made to. Thus, when returning a call made to the third SIP account, the phone will use the third SIP account return the call.

Grandstream Networks, Inc. **GXP-2020 Users Manual** Page 14 of 33<br>*Firmware 1.1.4.3 Last Updated: 05/2007* 

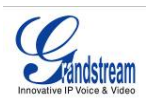

- i. Hand-free option
	- 1. Press the CALL RETURN soft-key
- ii. Hand-set option
	- 1. Take the Handset off-hook
	- 2. Press the CALL RETURN soft-key
- 4. **USING THE CALL HISTORY:** To call the a phone number in the phone's history

When using the call history, the phone will use the same SIP account as was used for the last call/call attempt. Thus, when returning a call made to the third SIP account, the phone will use the third SIP account return the call.

- Press the MENU button to bring up the Main Menu.
- Select Call History and then "Received Calls", "Missed Calls" or "Dialed Calls" depending on your needs
- Select phone number using the arrow keys
- Press OK to select
- Press OK again to dial.
- 5. **USING THE PHONEBOOK:** Calling a phone in from the phone's phonebook.

Each entry in the phonebook can be attached to an individual SIP account. The phone will use that SIP account to make the phone call.

- Go to the phonebook by:
	- i. Pressing the phonebook button (bottom, left-hand side of phone), or
	- ii. Pressing the DOWN arrow key, or
	- iii. Pressing the menu button and Selecting "Phone book" and Press MENU
- Select the phone number by using the arrow keys
- Press OK so select
- Press OK again to dial.

#### 6. **PAGING/INTERCOM:**

The paging/intercom function can only be used if the SERVER/PBX supports this feature and both the phones and PBX are correctly configured.

- Take the Handset/SPEAKER/Headset off-hook,
- Select the LINE key associated with account
- Press OK key to display LCD: **LINEx: PAGE USING**.
- Dial the phone number you want to Page/Intercom
- Press SEND key.

**NOTE:** Dial-tone and dialed number display occurs after the handset is off-hook and the line key is selected. The phone waits 4 seconds (by default; no key entry timeout) before sending and initiating the call. Press the "SEND" button to override the 4 second delay.

#### **SPEED DIAL**

The seven multi-functional buttons, located on the right-hand-side of the phone, can be configured for speed dial. Press the speed dial button to automatically call the assigned extension.

**Note:** The multi-functional buttons will function as LINE keys when all six primary lines are busy. The LED will flash indicating the incoming call. Press the button to pick up the call. If any one of the 7 functions keys is associated with a call, the speed dial/BLF function will not work. **For example**: When first multi-functional button is in use, it cannot be used for speed dial/BLF.

Grandstream Networks, Inc. **GXP–2020 Users Manual** Page 15 of 33<br>*Firmware 1.1.4.3 Last Updated: 05/2007* 

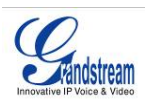

#### **MAKING CALLS USING IP ADDRESSES**

Direct IP calling allows two phones to talk to each other in an ad hoc fashion without a SIP proxy. VoIP calls can be made between two phones if:

- both phones have public IP addresses, or
- both phones are on a same LAN/VPN using private or public IP addresses, or
- both phones can be connected through a router using public or private IP addresses (with necessary port forwarding or DMZ)

To make a direct IP call, please follow these steps:

- 1. Press MENU button to bring up MAIN MENU.
- 2. Select "Direct IP Call" using the arrow-keys.
- 3. Press OK to select.
- 4. Input the 12-digit target IP address. (Please see example below).
- 5. Press OK key to initiate call.

To make a quick IP call, please see next section.

**For example:** If the target IP address is 192.168.1.60 and the port is 5062 (e.g. 192.168.1.60:5062), input the following: **192\*168\*1\*60#5062 -** The start " **\*** " key represent the dot"**.**" ; The hash "**#**" key represent colon "**:**". Press OK to dial out.

#### **QUICK IP CALL MODE**

The GXP-2020 also supports Quick IP call mode. This enables the phone to make direct IP-calls, using only the last few digits (last octet) of the target phone's IP-number.

This is possible only if both phones are in under the same LAN/VPN. This simulates a PBX function using the CMSA/CD without a SIP server. Controlled static IP usage is recommended.

#### **Setting up the phone to make Quick IP calls**

To enable Quick IP calls, the phone has to be setup first. This is done through the web-setup function. In the "Advanced Settings" page, set the "Use Quick IP-call mode to YES. When #*xxx* is dialed, where *x* is 0-9 and *xxx* <=255, a direct IP call to aaa.bbb.ccc.XXX is completed. "aaa.bbb.ccc" is from the local IP address *regardless* of subnet mask. The numbers #xx or #x are also valid. The leading 0 is not required (but OK).

#### **For example:**

192.168.0.2 calling 192.168.0.3 -- dial #3 follow by SEND or # 192.168.0.2 calling 192.168.0.23 -- dial #23 follow by SEND or # 192.168.0.2 calling 192.168.0.123 -- dial #123 follow by SEND or # 192.168.0.2: dial #3 and #03 and #003 results in the same call -- call 192.168.0.3

**NOTE:** If you have a SIP Server configured, a Direct IP-IP still works. If you are using STUN, the Direct IP-IP call will also use STUN. Configure the "Use Random Port" to "NO" when completing Direct IP calls.

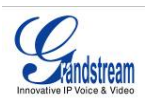

### **ANSWERING PHONE CALLS**

#### **RECEIVING CALLS**

- 1. **Incoming single call:** Phone rings with selected ring-tone. The corresponding account LINE flashes red. Answer call by taking Handset/SPEAKER/Headset off hook or pressing SPEAKER or by pressing the corresponding account LINE button.
- 2. **Incoming multiple calls**: When another call comes in while having an active call, the phone will produce a Call Waiting tone (stutter tone). Next available lines will flash red (as described in section 4.3.2). Answer the incoming call by pressing its corresponding LINE button. The current active call will be put on hold.
- 3. **Paging/Intercom Enabled:** Phone beeps once and automatically establishes the call via SPEAKER. (PBX (or Server) must also supports this feature)

#### **DO NOT DISTURB**

- 1. Press the "DND" button if you do not want to take a call. This will send the caller directly to voicemail.
- 2. Press the "DND" button to set phone to 'do not disturb' (icon will be on the screen). The phone will not ring and send caller directly to voicemail. (see note above)

#### **PHONE FUNCTIONS DURING A PHONE CALL**

#### **CALL WAITING/ CALL HOLD**

- 1. **Hold**: Place a call on 'hold' by pressing the "HOLD" button.
- 2. **Resume:** Resume call by pressing the corresponding blinking LINE.
- 3. **Multiple Calls**: Automatically place ACTIVE call on 'HOLD' by selecting another available LINE to place or receive another call. Call Waiting tone (stutter tone) audible when line is in use.

#### **MUTE/DELETE**

- 1. Press the MUTE button to enable/disable muting the microphone.
- 2. The "Line Status Indicator" will show "LINEx: SPEAKING" or "LINEx: MUTE" to indicate whether the microphone is muted.

#### **CALL TRANSFER**

GXP-2020 supports both *blind* and *attended* (or supervised) transfer:

- 1. **Blind Transfer:** Press "TRNF" button, then dial the number and press the "SEND" button to complete transfer of active call.
- 2. **Attended (or Supervised) Transfer:** Press "LINEx" button to make a call and automatically place the ACTIVE LINE on HOLD. Once the call is established, press "TRNF" key to transfer the call and hang up.

**NOTE:** To transfer calls across SIP domains, SIP service providers must support transfer across SIP domains. Blind transfer will usually use the primary account SIP profile.

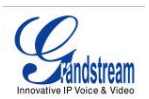

#### **5-WAY CONFERENCING**

The GXP-2020 can host conference calls and supports 5-way conference calling.

- 1. **Initiate a Conference Call**:
	- **Establish a connection with two or more parties**
	- **Press CONF button**
	- Choose the desired line to join the conference by pressing the corresponding LINE button.
	- Repeat step 2 and 3 for all parties that you want to join the conference. This can be done at any time, thus also if a n
- 2. **Cancel Conference:** Canceling establishing conference call.
	- If after pressing the "CONF" button, a user decides not to conference anyone, press CONF again or the original LINE button.
	- **This will resume two-way conversation.**
- 3. **End Conference:**
	- **Press HOLD to end the conference call and put all parties on hold;**
	- To speak with an individual party, select the corresponding blinking LINE.

#### **CHECK VOICE MESSAGES (MESSAGE WAITING INDICATOR)**

The blinking red MWI (Message Waiting Indicator) indicates a message is waiting. Press the MSG button to retrieve the message. An IVR will prompt the user through the process of message retrieval. Press a specific LINE to retrieve messages for a specific line account.

#### **NOTE:**

- Each line has a separate voicemail account. Each account requires a voicemail portal number to be configured in the "voicemail user id" field.
- To check which line account has a message 1) press the message button (this always checks the primary account), 2) check each line for stutter tone or 3) check missed calls using the menu.

#### **ASTERISK BUSY LAMP FIELD**

The seven multi-functional buttons can be configured for Asterisk Busy Field function with a specified account. When Asterisk BLF is configured on one of the multi-functional buttons, the Speed Dial function will work when it that line is not in use.

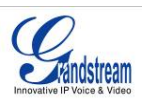

#### **CALL FEATURES**

The GXP-2020 supports traditional and advanced telephony features including caller ID, caller ID w/name, call forward/transfer/park/hold as well as intercom/paging and BLF.

#### **Table 8: GXP-2020 Call Features**

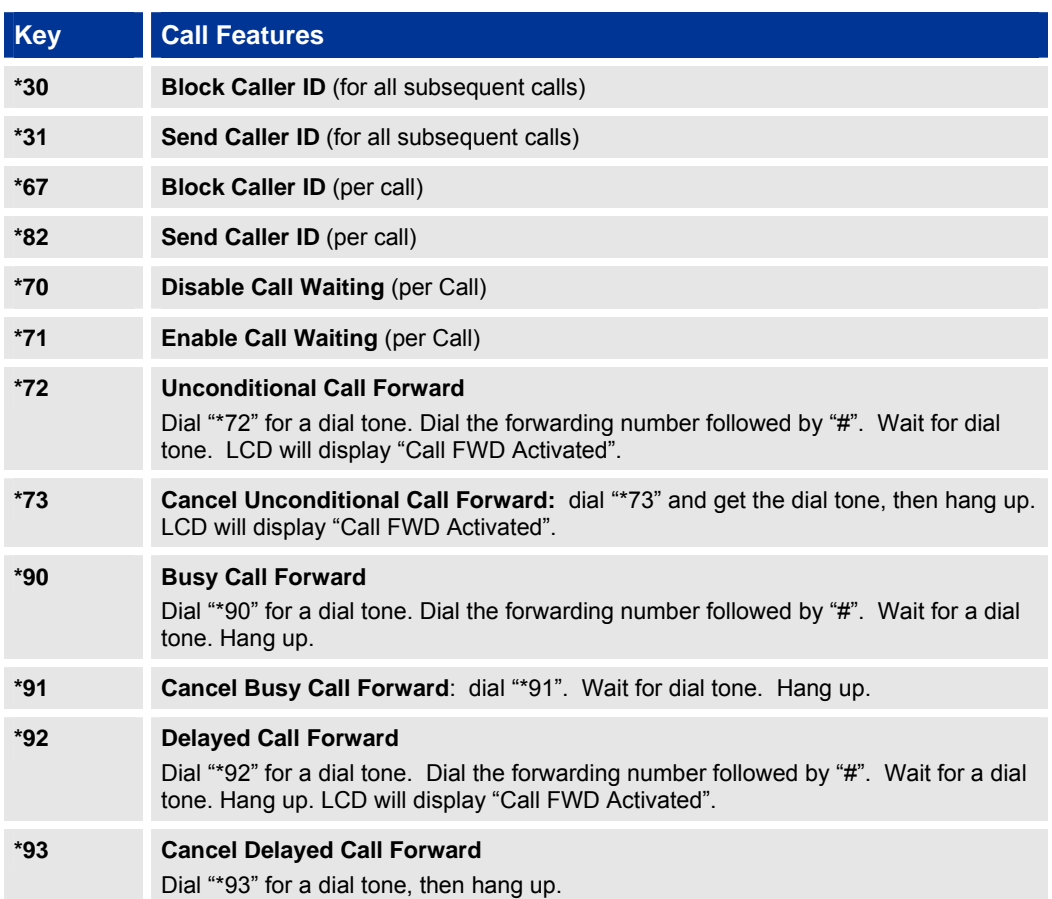

# **CUSTOMIZED LCD SCREEN & XML**

With its graphical LCD screen, soft-keys and XML-support, the GXP-2020 is a highly customizable phone. XML is used to communicate between web-servers and the GXP-2020 to dynamically update the phone's phonebook and idle screen logo and functions.

#### **XML PHONEBOOK**

The Grandstream GXP-2020 enables you to easily share and maintain a phonebook through the web. The XML-phonebook must be stored on a web-server. For more information on how to setup the phone to download the phonebook, please see the Configuration with Web Browser. For more information on how to create a downloadable XML phonebook, detailed information and configuration guides are located on the website in the GXP tab @ http://www.grandstream.com/resources.html.

#### **CUSTOMIZABLE IDLE SCREEN AND SOFT-BUTTONS**

The GXP-2020 also allows you to customize the idle-screen using your own logo on the display of the phone, instead of the Grandstream logo. In addition to the logo, you can reprogram the soft-keys on the GXP-2020 for your own customized applications. For more information about creating a custom idle screen and/or reprogramming the soft-keys, please visit our website at: http://www.grandstream.com/resources.html.

Grandstream Networks, Inc. **GXP–2020 Users Manual** Page 19 of 33<br>*Firmware 1.1.4.3 Last Updated: 05/2007* 

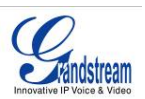

# **CONFIGURATION GUIDE**

The GXP-2020 can be configured in two ways. Firstly, using the Key Pad Configuration Menu on the phone; secondly, through embedded web-configuration menu.

#### **CONFIGURATION WITH KEY PAD**

To enter the MENU, press the round button. Navigate the menu by using the arrow keys: up/down and left/right. Press the OK button to confirm a menu selection, delete an entry by pressing the MUTE/DEL button. The phone automatically exits MENU mode with an incoming call, the phone is off-hook or the MENU mode if left idle for 20 seconds.

Press the MENU button to enter the key the Key Pad Menu. The menu options available are listed in table 8.

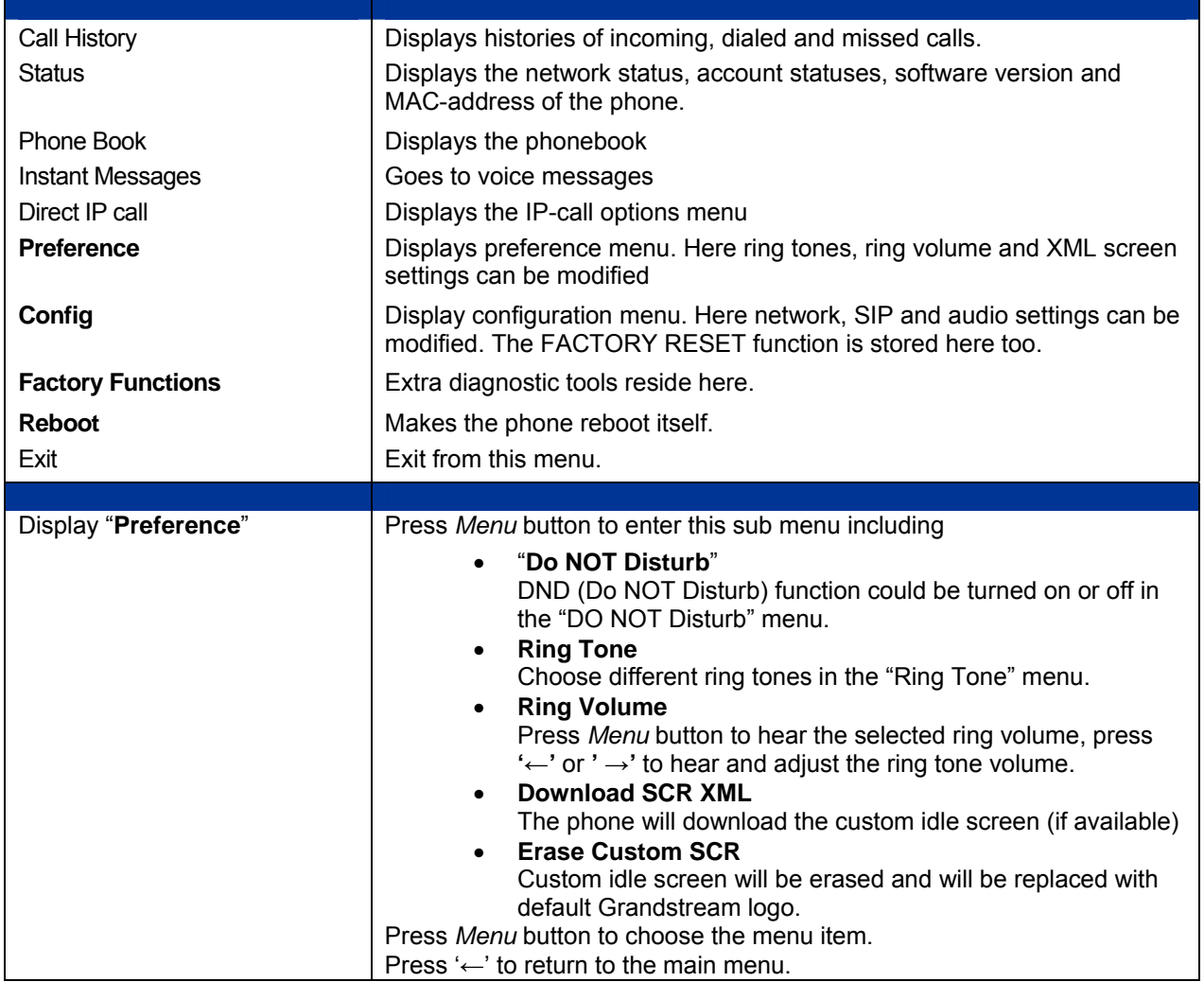

# **Table 9: Key Pad Configuration Menu**

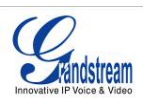

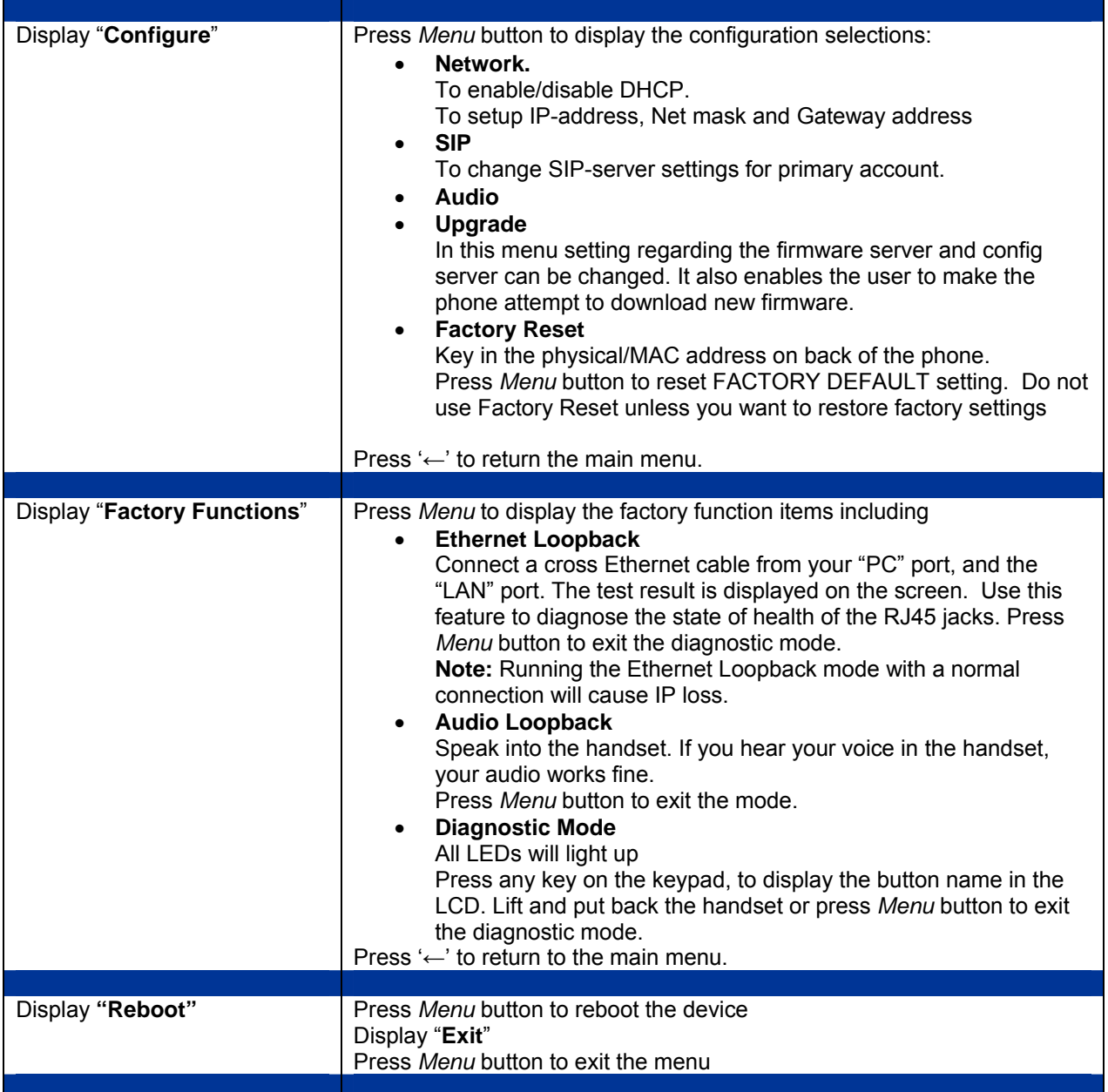

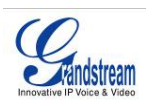

## **Figure 7: Keypad GUI Call Flow**

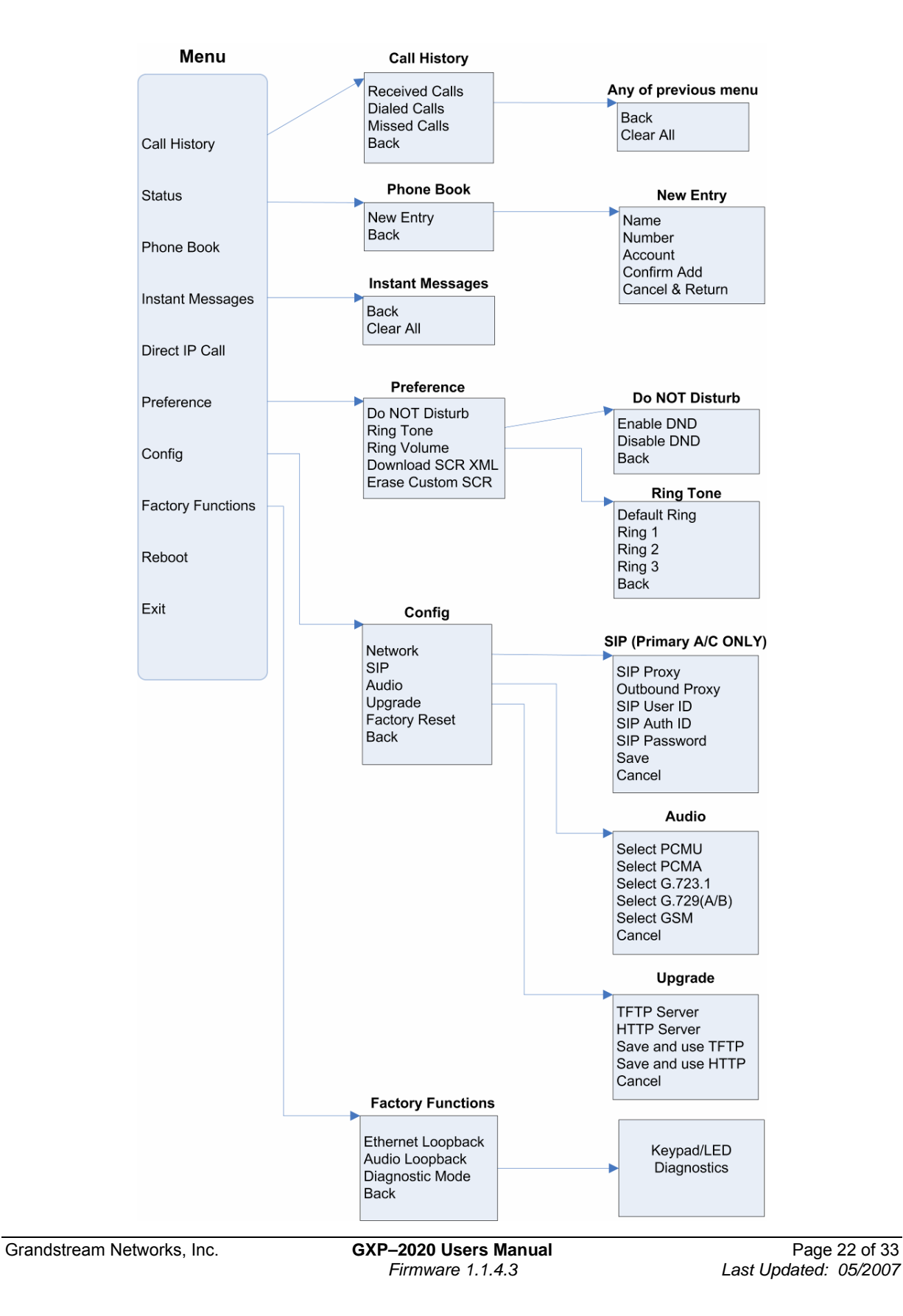

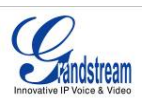

#### **CONFIGURATION WITH WEB BROWSER**

The GXP-2020 embedded Web server responds to HTTP/HTTPS GET/POST requests. Embedded HTML pages allow a user to configure the IP phone through a Web browser such as Microsoft's IE or Mozilla Firefox.

#### **ACCESS THE WEB CONFIGURATION MENU**

To access the phone's Web Configuration Menu

- Connect the computer to the same network as the phone<sup>1</sup>
- Make sure the phone is turned on and shows its IP-address
- Start a Web-browser on your computer
- Enter the phone's IP-address in the address bar of the browser<sup>2</sup>
- Enter the administrator's password to access the Web Configuration Menu<sup>3</sup>
- $1$  The Web-enabled computer has to be connected to the same sub-network as the phone. This can easily be done by connecting the computer to the same hub or switch as the phone is connected to. In absence of a hub/switch (or free ports on the hub/switch), please connect the computer directly to the phone using the PC-port on the phone.
- $2$  If the phone is properly connected to a working Internet connection, the phone will display its IP address. This address has the format: xxx.xxx.xxx.xxx, where xxx stands for a number from 0-255. You will need this number to access the Web Configuration Menu. **e.g**. if the phone shows 192.168.0.60, please use "*http://192.168.0.60*" in the address bar your browser.

3 The default administrator password is "**admin**"; the default end-user password is "**123**".

**NOTE**: When changing any settings, always SUBMIT them by pressing the button on the bottom of the page. Reboot the phone to have the changes take effect. If, after having submitted some changes, more settings have to be changed, press the menu option needed.

#### **DEFINITIONS**

This section will describe the options in the Web configuration user interface. As mentioned, a used can log in as an administrator or end-user.

Functions available for the end-user are:

- **Status:** Displays the network status, account statuses, software version and MAC-address of the phone
- **Basic:** Basic preferences such as date and time settings, multi-purpose keys and LCD settings can be set here.

Additional functions available to administrators are:

- **Advanced settings:** To set advanced network settings, codec settings and XML configuration settings.
- **Account (1-6):** To configure each of the six SIP accounts.

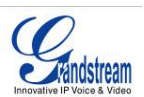

## **Table 10: Device Configuration - Status Definitions**

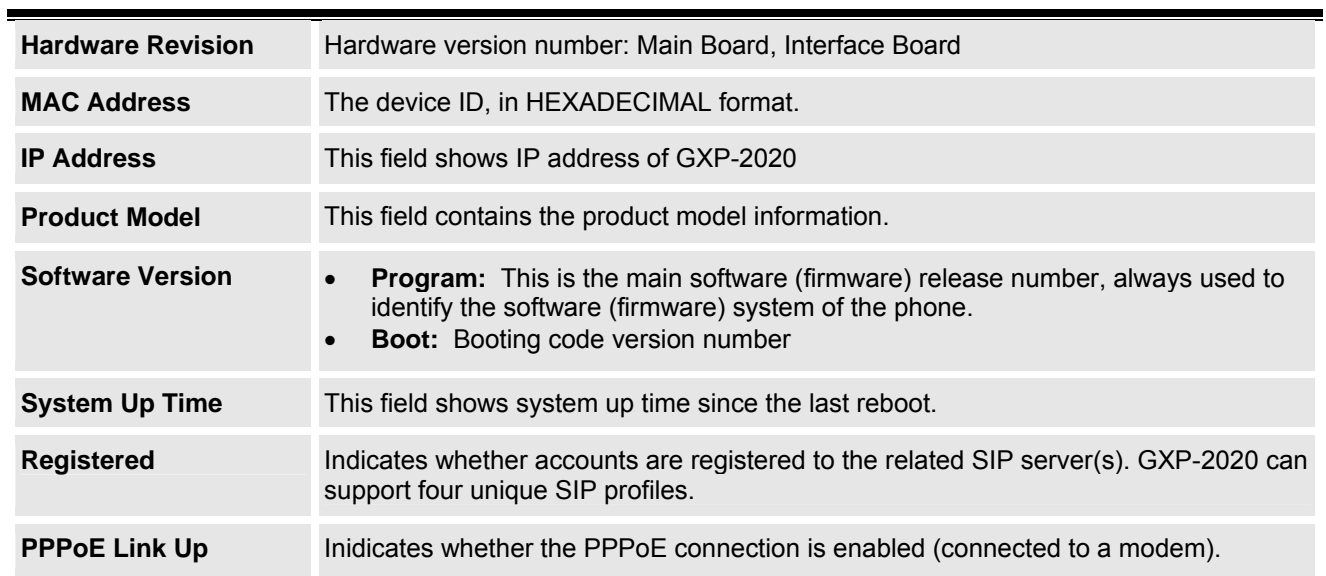

#### **Table 11: Device Configuration – Basic Settings Definitions**

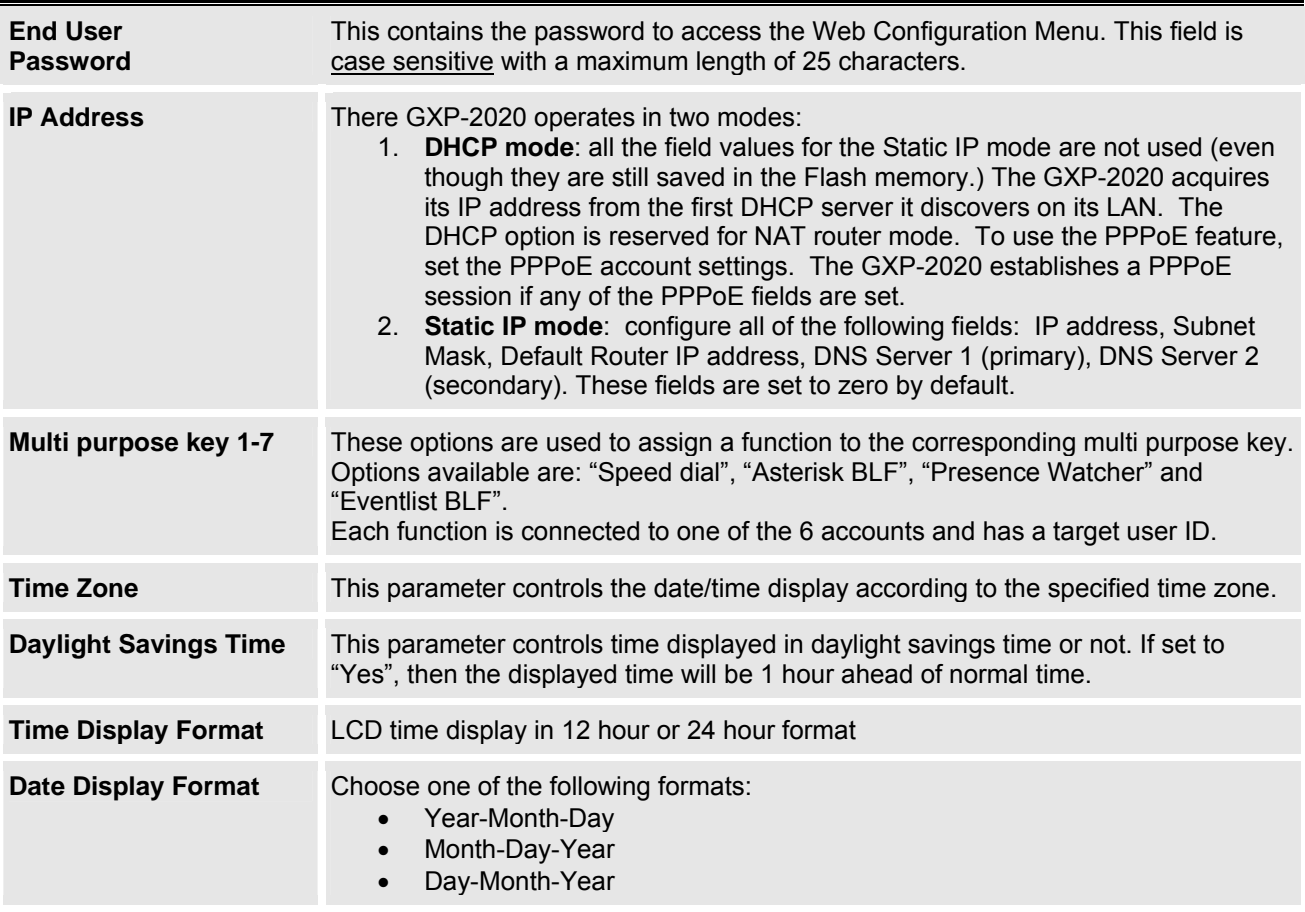

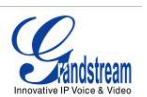

Advanced User configuration includes not only the end user configuration, but also advanced configuration such as SIP configuration, Codec selection, NAT Traversal Setting and other miscellaneous configuration.

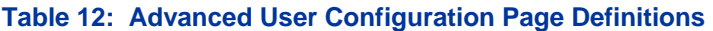

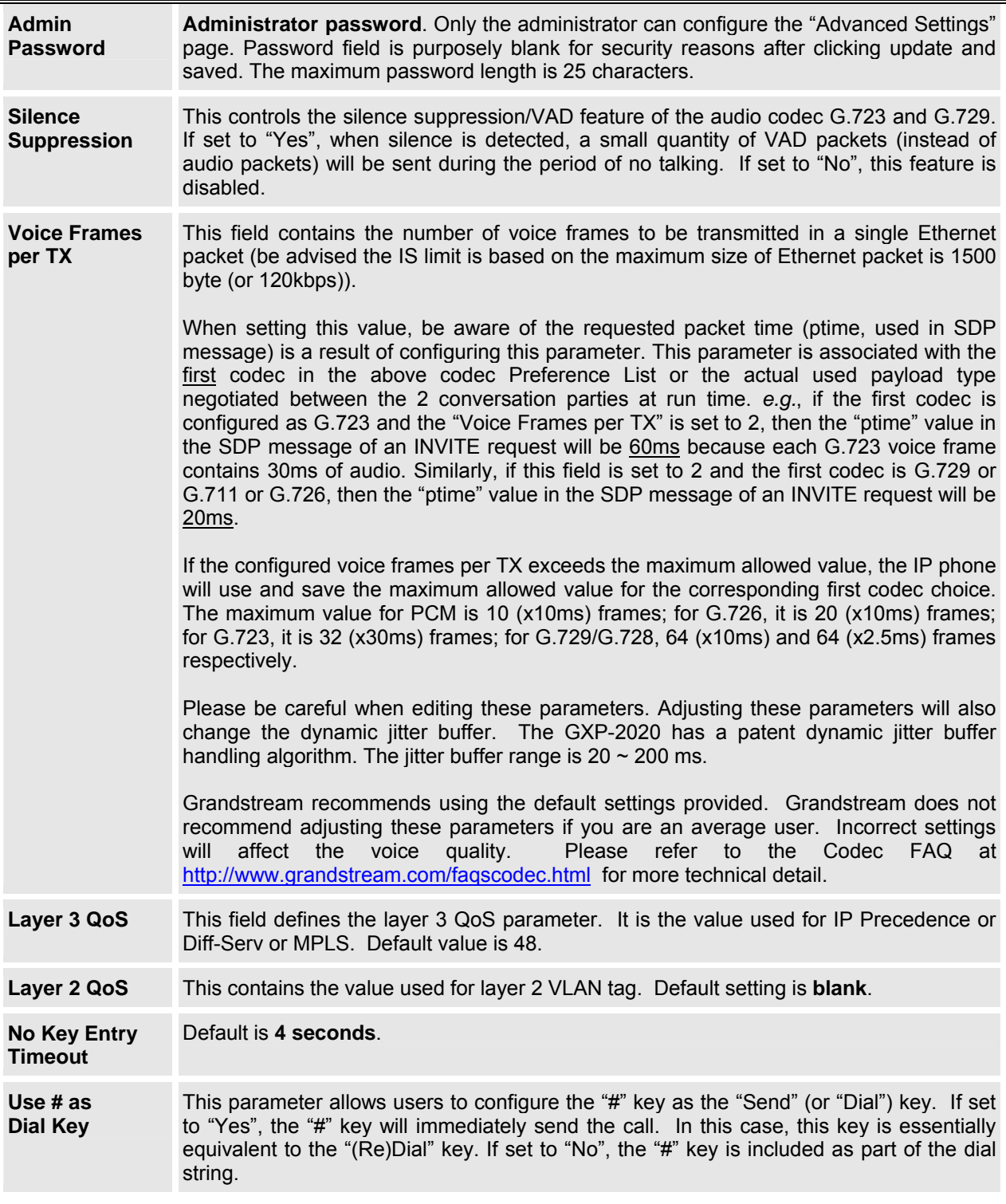

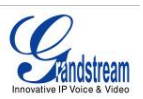

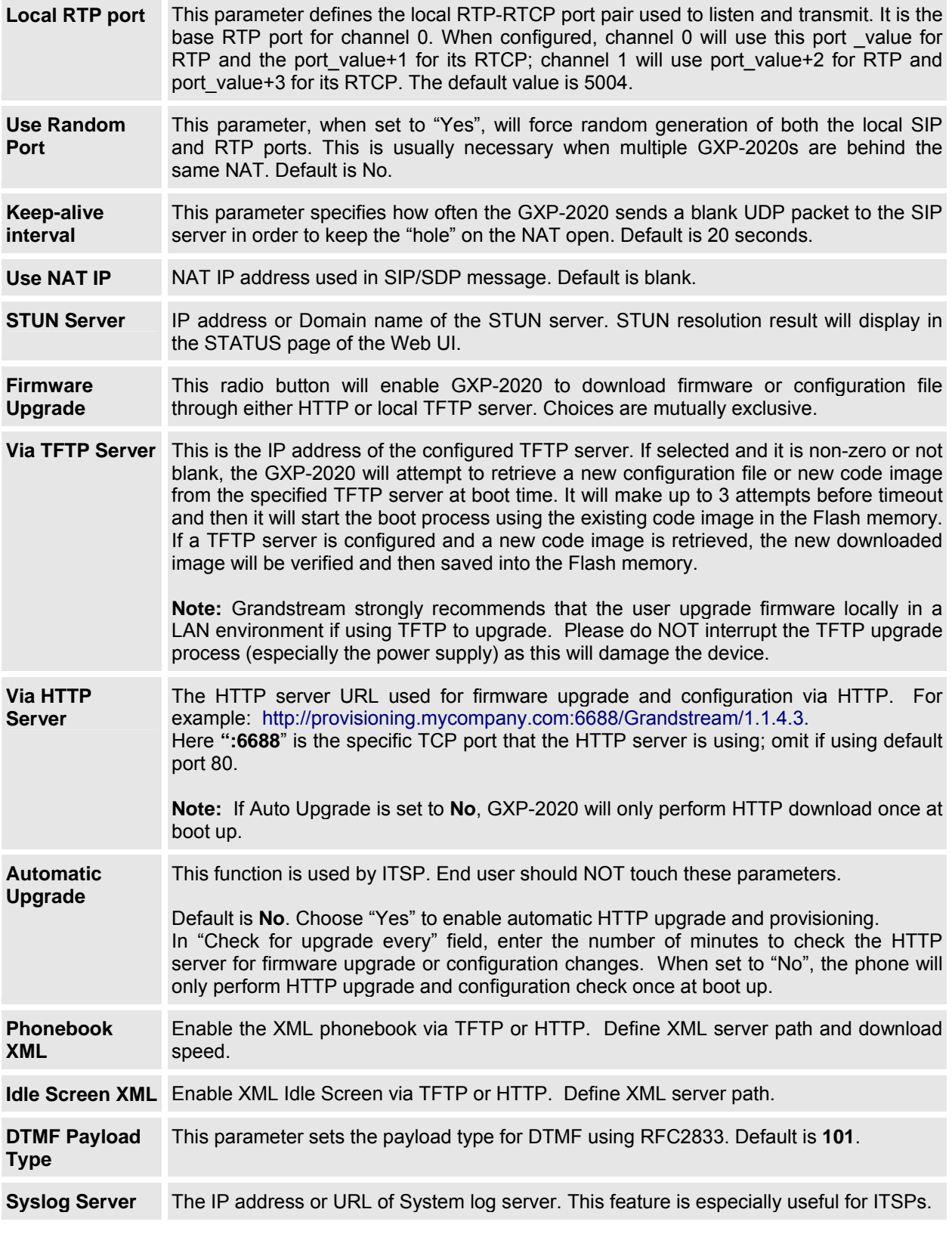

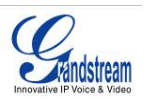

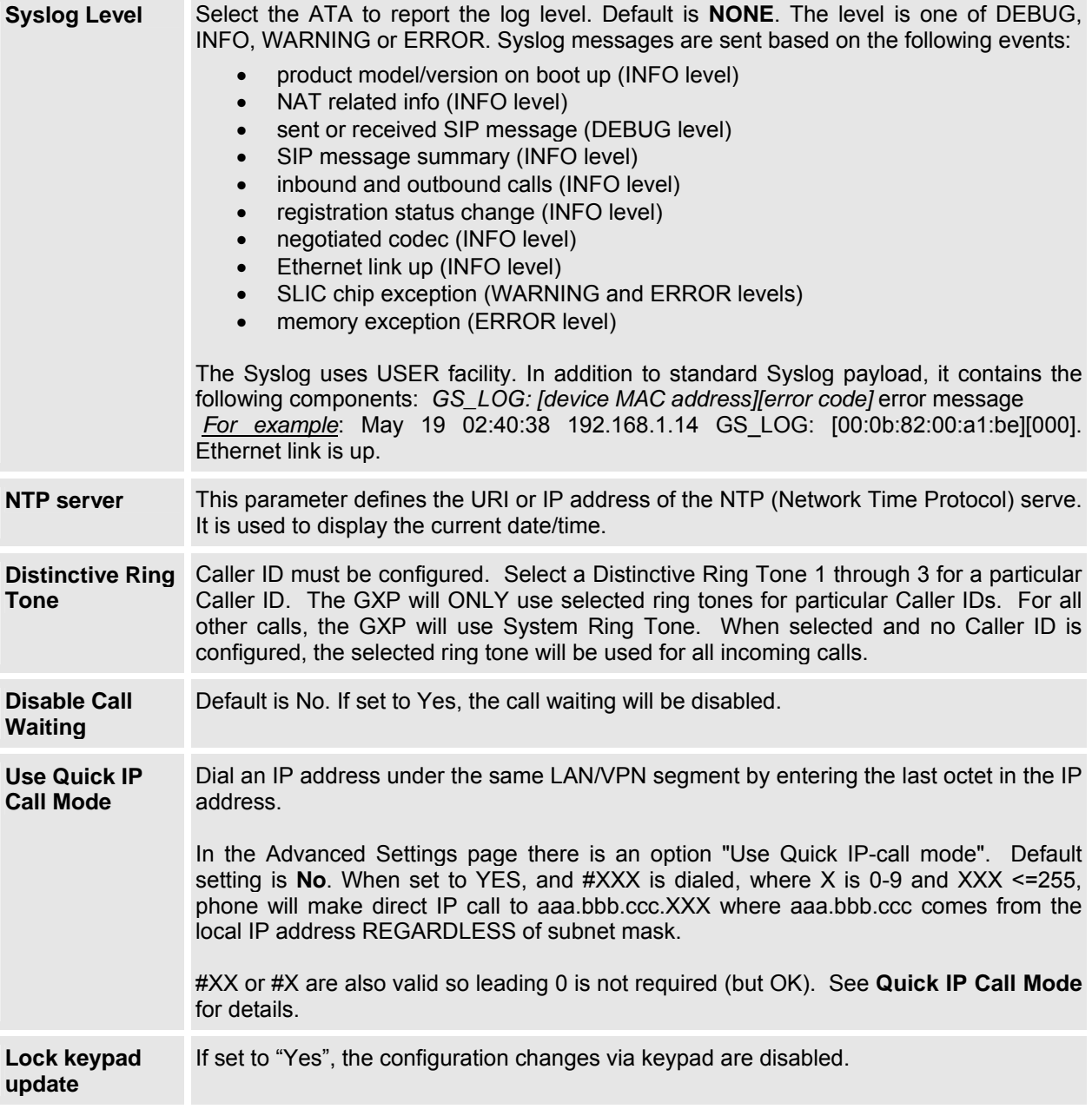

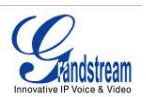

#### **INDIVIDUAL ACCOUNT SETTINGS**

The GXP-2020 has 4 line appearances, each with an independent SIP account. Each SIP account requires its own configuration page. Their configurations are identical.

## **Table 13: SIP Account Configuration Page Definitions**

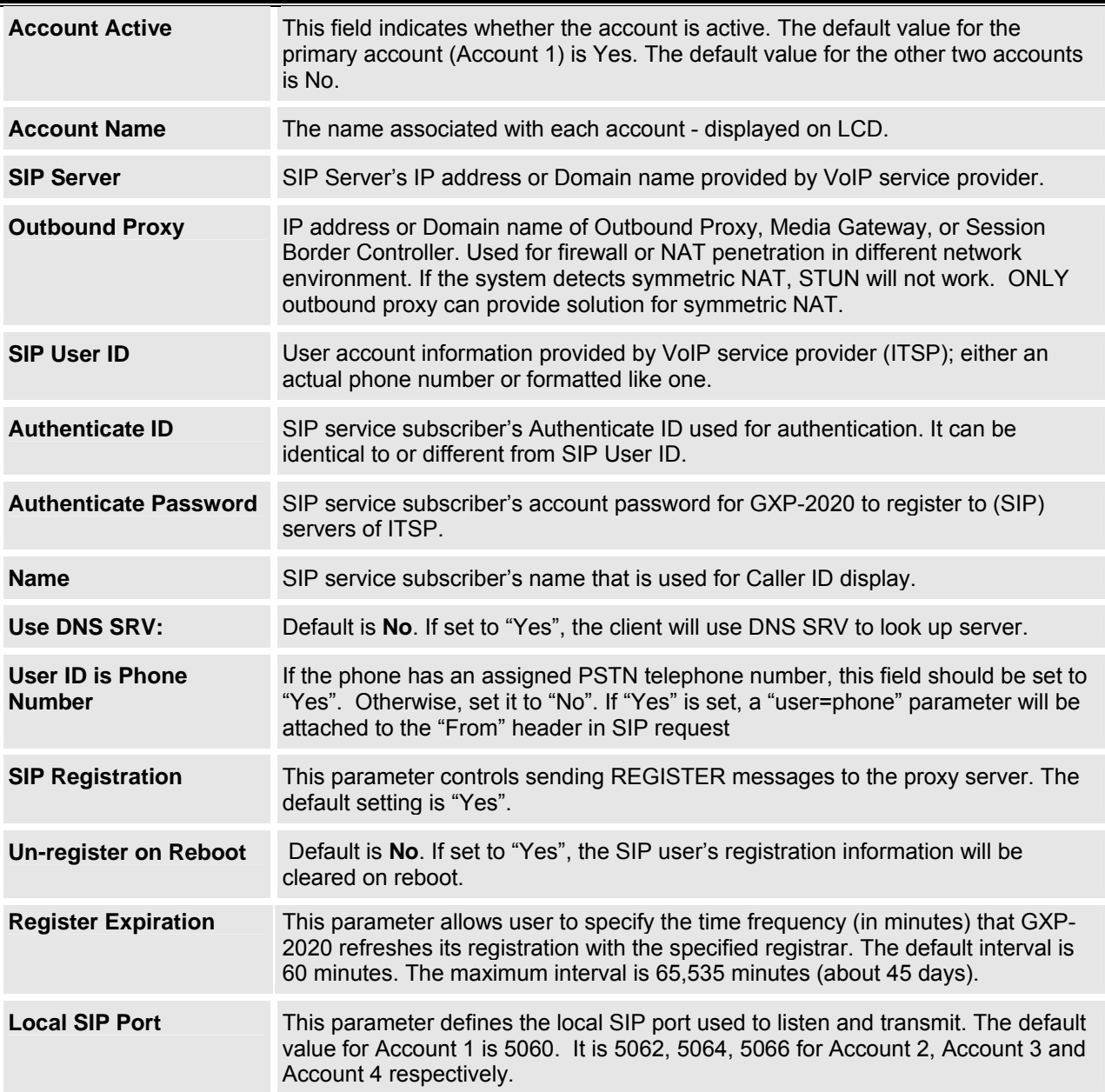

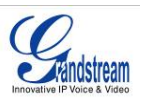

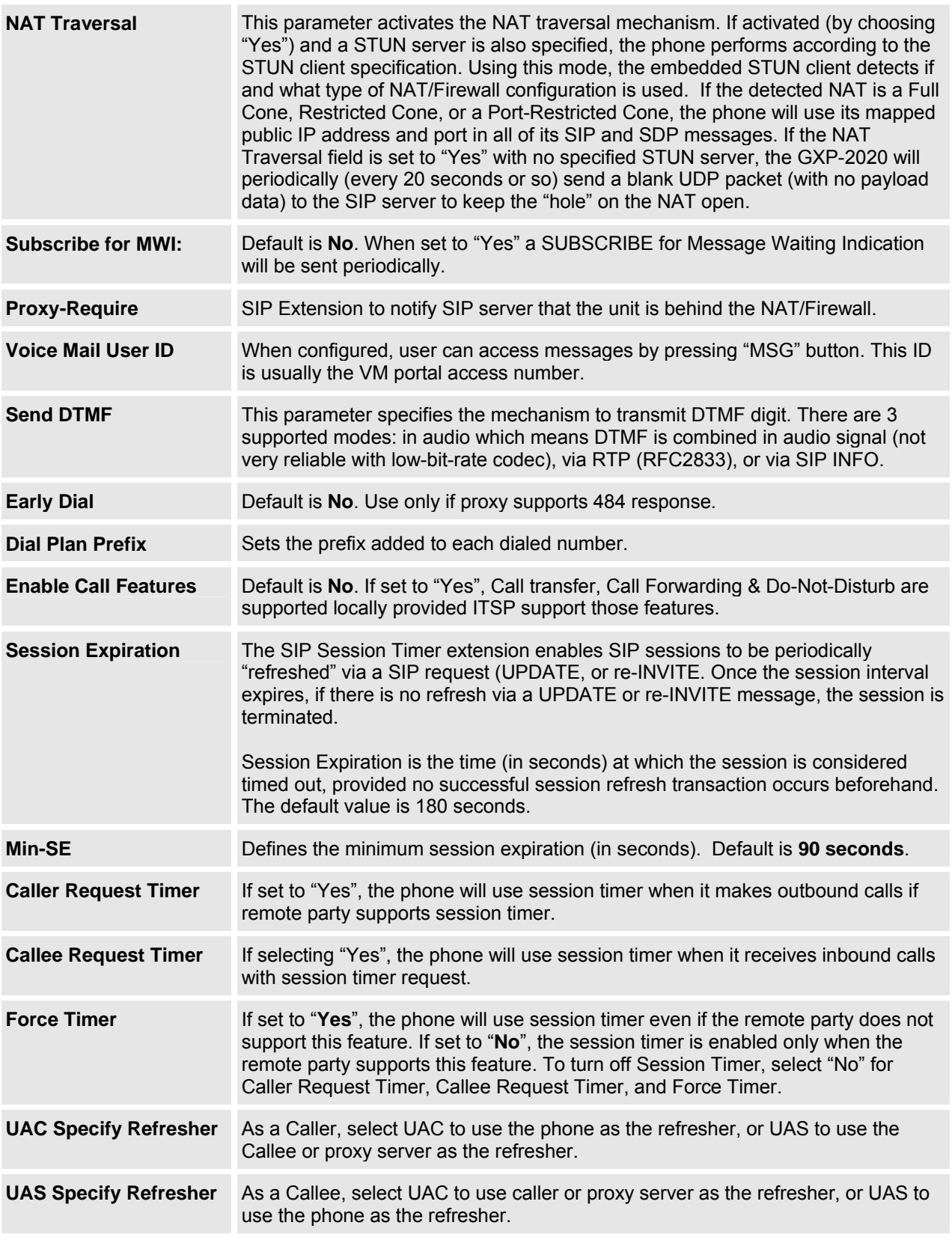

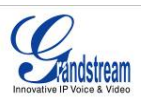

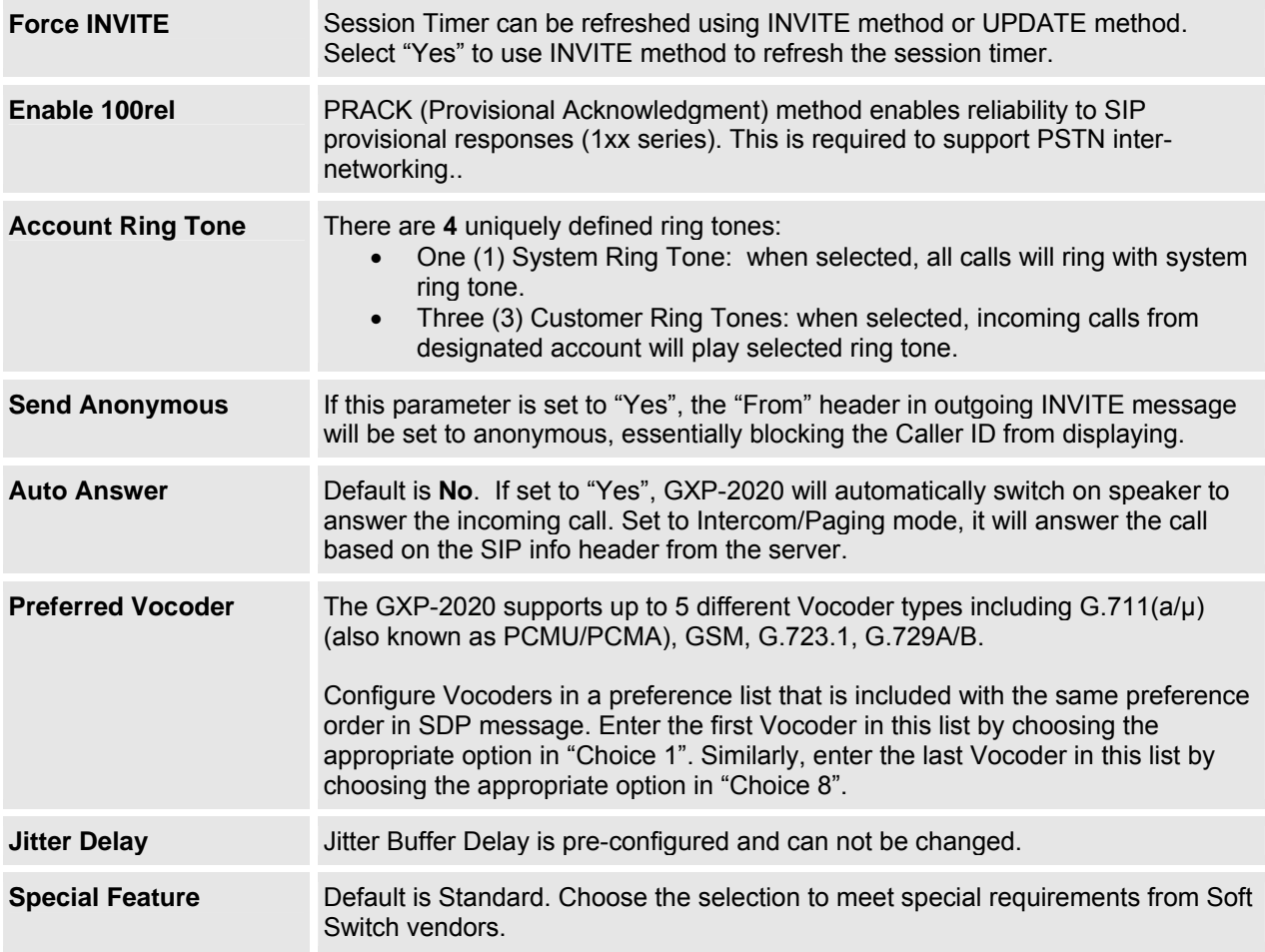

#### **SAVING THE CONFIGURATION CHANGES**

After the user makes a change to the configuration, press the "Update" button in the Configuration Menu. The LCD will then display the following screen to confirm saved changes.

Grandstream recommends to power cycle the IP phone after saving changes.

#### **REBOOTING THE PHONE REMOTELY**

Press the "Reboot" button at the bottom of the configuration menu to reboot the phone remotely. The LCD will then display the following screen to confirm reboot is underway.

Wait 30 seconds to log-in again.

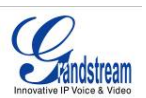

# **Software Upgrade & Customization**

Software (or firmware) upgrades are completed via either TFTP or HTTP. The corresponding configuration settings are in the ADVANCED SETTINGS configuration page.

## **FIRMWARE UPGRADE THROUGH TFTP/HTTP**

To upgrade via TFTP or HTTP, select TFTP or HTTP upgrade method. "Upgrade Server" needs to be set to a valid URL of a HTTP server. Server name can be in either FQDN or IP address format. Here are examples of some valid URLs.

- firmware.mycompany.com:6688/Grandstream/1.0.0.18
- 168.75.215.189

There are two ways to set up the Upgrade Server to upgrade firmware: Key Pad Menu and Web Configuration Interface.

#### **KEY PAD MENU**

To configure the Upgrade Server via Key Pad Menu options, select "Config" from the Main Menu, then select "Upgrade". Under this sub Menu, user can edit Upgrade Server in either an IP address format or FQDN format. Choose "*Save and use TFTP*" or "*Save and use HTTP*" to select upgrade method. Select "Reboot" from the Main Menu to reboot the phone.

#### **WEB CONFIGURATION INTERFACE**

To configure the Upgrade Server via the Web configuration interface, open the web browser. Enter the GXP-2020 IP address. Enter the admin password to access the web configuration interface. In the ADVANCED SETTINGS page, enter the Upgrade Server's IP address or FQDN in the "Upgrade Server" field. Select TFTP or HTTP upgrade method. Update the change by clicking the "Update" button. "Reboot" or power cycle the phone to update the new firmware.

During this stage, the LCD will display the firmware file downloading process. If a firmware upgrade fails for any reason (e.g., TFTP/HTTP server is not responding, there are no code image files available for upgrade, or checksum test fails, etc), the phone will stop the upgrading process and re-boot using the existing firmware/software.

Firmware upgrades take around 20 seconds in a controlled LAN or 2-3 minutes over the Internet. Grandstream recommends completing firmware upgrades in a controlled LAN environment whenever possible.

#### **GRANDSTREAM PUBLIC TFTP SERVER**

For users who do not have local TFTP server, Grandstream provides a NAT-friendly TFTP server on the public Internet for users to download the latest firmware upgrade automatically. Please check the Support/Download section of our website to obtain this TFTP server IP address: http://www.grandstream.com/firmware.html . Each product has a unique TFTP server address.

Alternatively, download and install a free TFTP or HTTP server to the LAN to perform firmware upgrades. A free Windows version TFTP server is available: http://support.solarwinds.net/updates/NewcustomerFree.cfm.

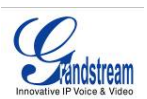

#### **INSTRUCTIONS TO CONFIGURE LOCAL TFTP SERVER:**

- 1. Unzip the file and put all of them under the root directory of the TFTP server.
- 2. The PC running the TFTP server and the GXP-2020 should be in the same LAN segment.
- 3. Go to File -> Configure -> Security to change the TFTP server's default setting from "Receive Only" to "Transmit Only" for the firmware upgrade.
- 4. Start the TFTP server, in the phone's web configuration page
- 5. Configure the Firmware Server Path with the IP address of the PC
- 6. Update the change and reboot the unit

User can also choose to download the free HTTP server from http://httpd.apache.org/ or use Microsoft IIS web server.

#### **NOTE:**

- When GXP-2020 phone boots up, it will send TFTP or HTTP request to download configuration file "cfg000b82xxxxxx", where "000b82xxxxxx" is the MAC address of the GXP-2020 phone. This file is for *initial* provisioning purpose **only**.
- For normal TFTP or HTTP firmware upgrades, the following error messages in a TFTP or HTTP server log can be ignored: "*TFTP Error from [IP ADRESS] requesting cfg000b82023dd4 : File does not exist. Configuration File Download*"

# **CONFIGURATION FILE DOWNLOAD**

The GXP-2020 can be configured via Web Interface as well as via Configuration File through TFTP or HTTP. "Upgrade Server" is the TFTP or HTTP server path for the configuration file. It needs to be set to a valid URL, either in FQDN or IP address format.

A configuration parameter is associated with each particular field in the web configuration page. A parameter consists of a Capital letter **P** and 2 to 3 (Could be extended to 4 in the future) digit numeric numbers. i.e., P2 is associated with "Admin Password" in the ADVANCED SETTINGS page. For a detailed parameter list, please refer to the corresponding configuration template of the firmware.

Once the GXP-2020 boots up (or re-booted), it will request a configuration file named "cfgxxxxxxxxxxxx", where "xxxxxxxxxxxx" is the MAC address of the device, i.e., "cfg000b820102ab". The configuration file name should be in lower cases.

#### **MANAGING FIRMWARE AND CONFIGURATION FILE DOWNLOAD**

When "Automatic Upgrade" is set to "Yes", a Service Provider can use P193 (Auto Check Interval, in minutes, default and minimum is 60 minutes) to have the devices periodically check for upgrades at prescheduled time intervals. By defining different intervals in P193 for different devices, a Server Provider can manage and reduce the Firmware or Provisioning Server load at any given time.

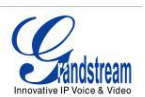

# **Restore Factory Default Setting**

**WARNING:** *Restoring the Factory Default Setting will delete all configuration information of the phone. Please backup or print all the settings before you restoring factory default settings. Grandstream is not responsible for restoring lost parameters and cannot connect to your VoIP service provider.*

Disconnect network cable and power cycle the unit before resetting factory default settings.

- 1. **Step 1:** Press "OK" key to bring up the key pad configuration UI menu, select "Config", press "OK" to enter submenu, select "Factory Reset" (Please refer to Table 5-1 of keypad flow chart)
- 2. **Step 2:** Key in the MAC address printed on the bottom of the sticker. Please use the following mapping:
	- a. 0-9: 0-9
	- b. A: 22 (press the "2" key twice, "A" will show on the LCD)
	- c. B: 222
	- d. C: 2222
	- e. D: 33 (press the "3" key twice, "D" will show on the LCD)
	- f. E: 333
	- g. F: 3333

**For example:** if the MAC address is 000*b*8200*e*395, it should be key in as "000*222*8200*333*395".

**NOTE:** If there are digits like "22" in the MAC, you need to type "2" then press "->" right arrow key to move the cursor or wait for 4 seconds to continue to key in another "2".

3. **Step 3:** Press the "OK" key again to move the cursor to "OK" button. Press "OK" key again to confirm. If the MAC address is correct, the phone will reboot. Otherwise, it will exit to previous keypad menu interface.

Free Manuals Download Website [http://myh66.com](http://myh66.com/) [http://usermanuals.us](http://usermanuals.us/) [http://www.somanuals.com](http://www.somanuals.com/) [http://www.4manuals.cc](http://www.4manuals.cc/) [http://www.manual-lib.com](http://www.manual-lib.com/) [http://www.404manual.com](http://www.404manual.com/) [http://www.luxmanual.com](http://www.luxmanual.com/) [http://aubethermostatmanual.com](http://aubethermostatmanual.com/) Golf course search by state [http://golfingnear.com](http://www.golfingnear.com/)

Email search by domain

[http://emailbydomain.com](http://emailbydomain.com/) Auto manuals search

[http://auto.somanuals.com](http://auto.somanuals.com/) TV manuals search

[http://tv.somanuals.com](http://tv.somanuals.com/)